# FlexScan® T1501-B T1502-B

### **Touch Panel Color LCD Monitor**

### **Setup Manual**

**Important:** Please read this Setup Manual and the User's Manual stored (on the CD-ROM) carefully to familiarize yourself with safe and effective usage. Please retain this manual for future reference.

# **Installationshandbuch**<br>**Wichtig:** Lesen Sie diese

Lesen Sie dieses Handbuch zur Einrichtung und das Benutzerhandbuch (auf der CD-ROM) aufmerksam durch, um sich mit der sicheren und effizienten Bedienung vertraut zu machen. Bewahren Sie dieses Handbuch zum späteren Nachschlagen auf.

#### **Manuel d'installation**

**Important :** Veuillez lire attentivement ce Manuel d'installation et le Manuel d'utilisation (inclus sur le CD-ROM) afin de vous familiariser avec ce produit et de l'utiliser efficacement et en toute sécurité. Veuillez conserver ce manuel pour référence ultérieure.

设定手册<br>重要事项:

请仔细阅读本设定手册和用户手册(储存在光盘上),以便掌握如何安全、有 效地使用本产品。请保留本手册,以备日后参考。

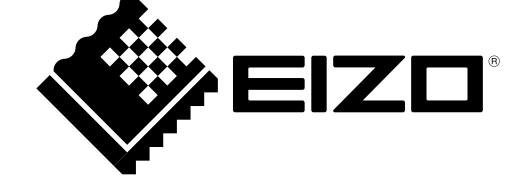

#### **Compatible Resolutions/Freguencies Résolutions/Fréquences compatibles Kompatible Auflösungen/Bildwiederholfrequenzen** 兼容的分辨率/频率

The monitor supports the following resolutions. Le moniteur est compatible avec les résolutions suivantes. Der Monitor unterstützt die nachfolgend aufgeführten Auflösungen. 本显示器支持下列分辨率。

### **Analog Input**

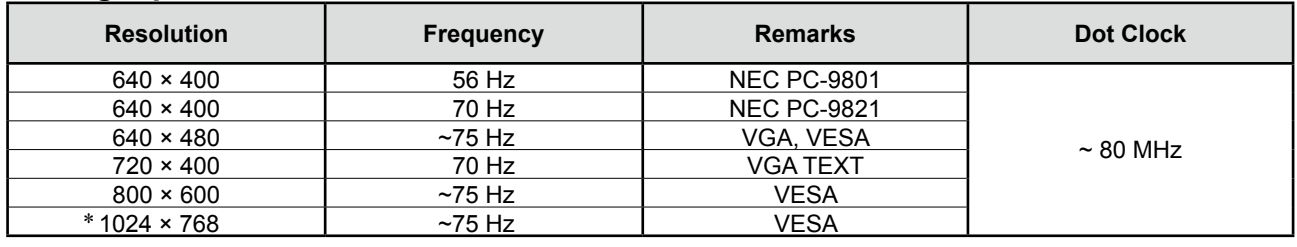

\* Recommended resolution (Set this resolution)<br>\* Empfohlene Auflösung (diese Auflösung festlegen)

\* Résolution recommandée (Réglez votre appareil sur cette résolution)<br>\* 推荐的分辨率 (设定此分辨率)

#### **Digital Input**

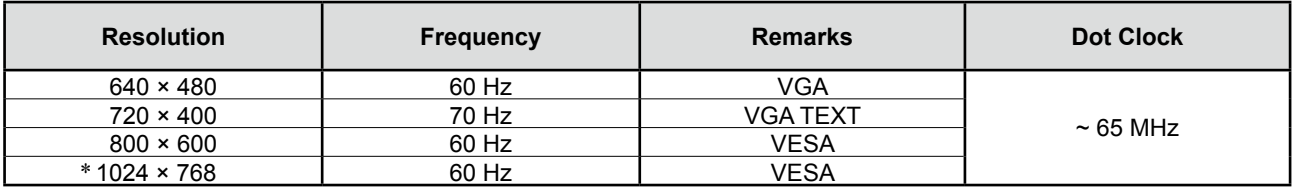

### FlexScan T1501-B/T1502-B **Touch Panel Color LCD Monitor**

### **SAFETY SYMBOLS**

**WARNING**

This manual uses the safety symbols below. They denote critical information. Please read them carefully.

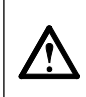

Failure to abide by the information in a WARNING may result in serious injury and can be life threatening.

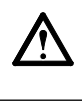

**CAUTION** Failure to abide by the information in a CAUTION may result in moderate injury and/or property or product damage.

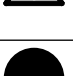

Indicates a prohibited action. The same of the Indicates a mandatory action that must be followed.

### **PRECAUTIONS**

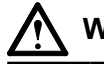

### **WARNING**

**If the unit begins to emit smoke, smells like something is burning, or makes strange noises, disconnect all power connections immediately and contact your dealer for advice.**

Attempting to use a malfunctioning unit may result in fire, electric shock, or equipment damage.

**Keep small objects or liquids away from the unit.**

Small objects accidentally falling through the ventilation slots into the cabinet or spillage into the cabinet may result in fire, electric shock, or equipment damage. If an object or liquid falls/spills into the cabinet, unplug the unit immediately. Have the unit checked by a qualified service engineer before using it again.

#### **Use the enclosed power cord and connect to the standard power outlet of your country.**

Be sure to remain within the rated voltage of the power cord. Not doing so may result in fire or electric shock. Power supply: 100-120/200-240Vac 50/60Hz

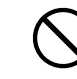

#### **Use the unit in an appropriate location.**

Not doing so may result in fire, electric shock, or equipment damage.

- Do not place outdoors.
- Do not place in the transportation system (ship, aircraft, trains, automobiles, etc.).
- Do not place in a dusty or humid environment.
- Do not place in a location where water is splashed on the screen (bathroom, kitchen, etc.).
- Do not place in a location where the steam comes directly on the screen.
- Do not place near heat generating devices or a humidifier.
- Do not place in a location where the product is subject to direct sunlight.
- Do not place in an inflammable gas environment.

**Fluorescent backlight lamps contain mercury (the products that have LED backlight lamps contain no mercury), dispose according to local, state or federal laws.**

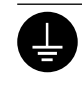

#### **The equipment must be connected to a grounded main outlet.**

Not doing so may result in fire or electric shock.

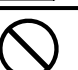

#### **Do not block the ventilation slots on the cabinet.**

- Do not place any objects on the ventilation slots.
- Do not install the unit in a closed space.
- Do not use the unit laid down or upside down.
- Blocking the ventilation slots prevents proper airflow and may result in fire, electric shock, or equipment
- damage.

**CAUTION**

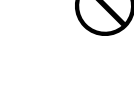

**Use an easily accessible power outlet.** This will ensure that you can disconnect the power quickly in case of a problem.

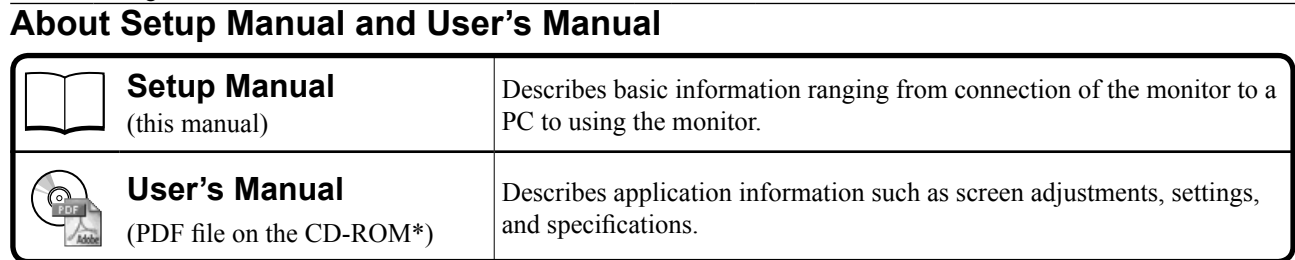

\* Installation of Adobe Reader is required.

<sup>•</sup> This product has been adjusted specifically for use in the region to which it was originally shipped. If operated outside this region, the product may not perform as stated in the specifications.

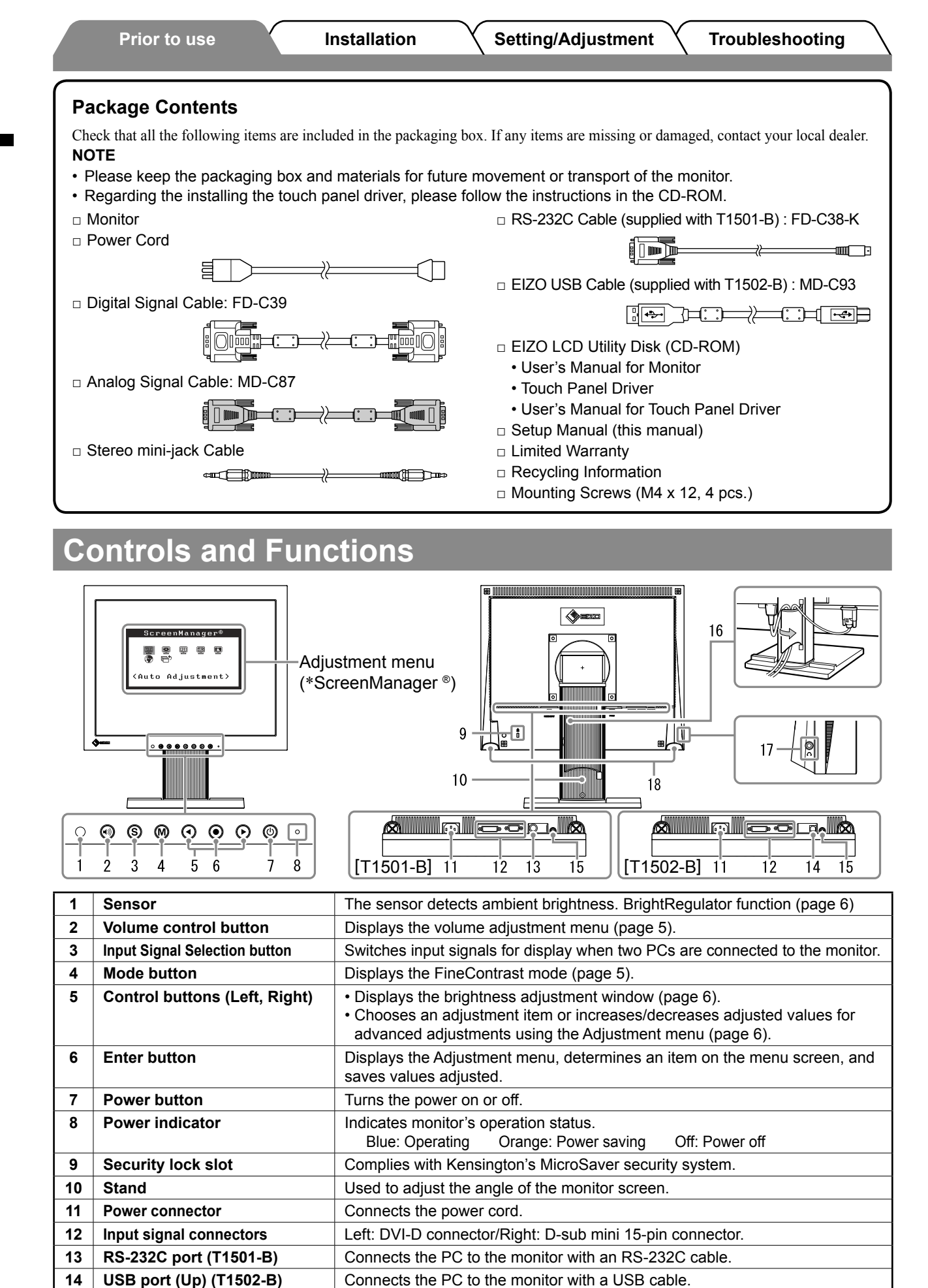

**15** Stereo mini jack **Stereo mini jack** Connects the stereo mini jack cable.

**16 Cable holder Covers the monitor cables. 17 Headphone jack Connects the headphones.** 

2

### **Connecting Cables**

#### **Attention**

• When replacing the current monitor with a T1501-B/T1502-B monitor, be sure to change the PC settings for resolution and vertical frequency to those which are available for the T1501-B/T1502-B monitor referring to the resolution table (back of cover page) before connecting the PC.

**NOTE**

• When connecting two PCs to the monitor, refer to the User's Manual on the CD-ROM.

### *1* **Check that the monitor and the PC are powered off.**

#### *2* **Connect the monitor to the PC with a signal cable that matches the connectors.**

After connecting the cable connectors, tighten the screws of the connectors to secure the coupling.

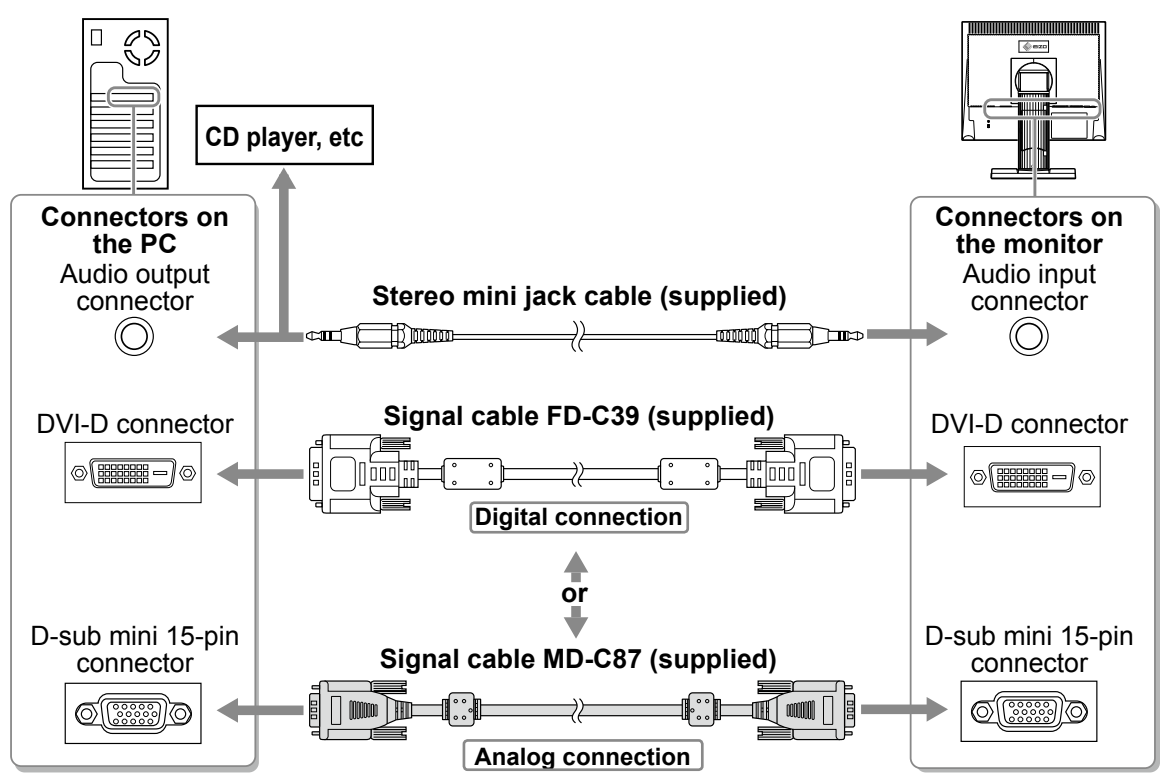

*3* **Plug the power cord into a power outlet and the Power connector on the monitor.**

### **Adjusting the Screen Angle**

Tilt and swivel the screen to the best condition for working.

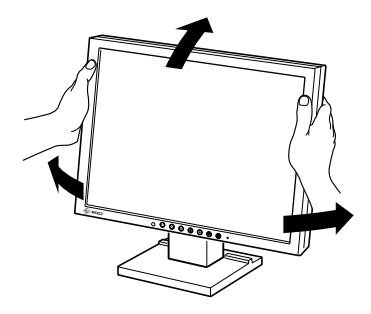

## **Displaying the Screen**

### **1** Press  $\circledcirc$  to turn on the monitor.

The monitor's power indicator lights up blue.

### *2* **Turn on the PC.**

### The screen image appears.

When turning on the monitor and PC for the first time with the analog signal, the Auto Adjustment function works to adjust the clock, phase, and display position automatically.

# **Installing the Touch Panel Driver**

### **Attention**

- • The user account to be used for installing the touch panel driver must have the "Administrators" privilege.
- • When reinstalling the touch panel driver to update the driver, etc., restart the PC after uninstalling the driver and then install it.

### *1* **Uninstall the other touch panel driver, if it is installed.**

*2* **Install the touch panel driver according to the instructions included in the EIZO LCD Utility Disk (CD-ROM).**

For how to install the touch panel driver, see the Touch Panel Driver User's Manual (on the CD-ROM).

*3* **Use either cable of RS-232C (FD-C38-K) or USB (MD-C93) to connect the monitor and the PC.**

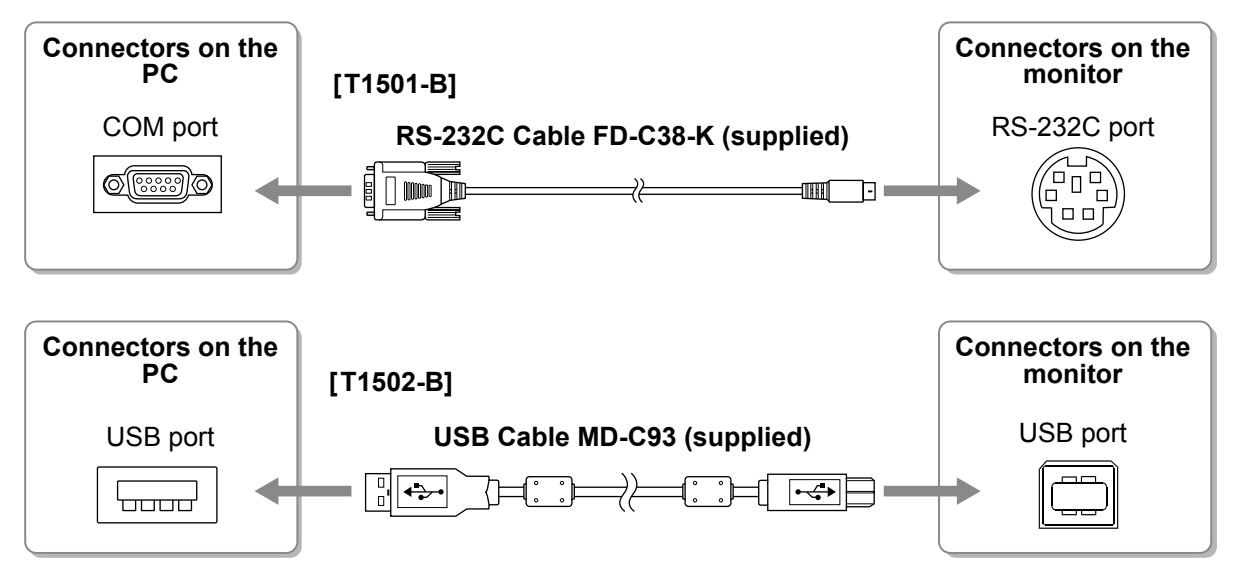

### *4* **Restart the PC.**

- • If the monitor is T1501-B, set up the device using the following procedure after the restart. For details, refer to the Touch Panel Driver User's Manual (on the CD-ROM).
	- 1. Click "Start" "All Program" "DMC" "DMC Touch Panel Configuration" to display "Properties" window.
	- 2. Click "Add a serial device", and register a new serial device.
	- 3. Click "Device", and specify the COM port number used for the "COM port".
	- 4. Click "Apply".
- 5. Click "Close". • Turn off the monitor and PC after using them. Unplugging the power cord completely shuts off power supply to the monitor.

# **Calibrating the Monitor**

Calibrate the monitor according to the instruction manual for the touch panel driver on the CD-ROM.

# **Adjusting Speaker Volume**

**1** Press  $\circledast$ .

The speaker volume adjustment screen appears.

**2** Adjust the speaker volume with  $\bigodot$  or  $\bigodot$ .

## **Speaker volume adjustment screen**

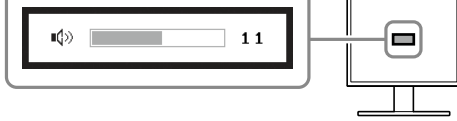

## **Selecting Display Mode**

FineContrast allows you to select the best display mode easily according to monitor's application. For details of FineContrast, refer to the User's Manual on the CD-ROM.

### **FineContrast Mode**

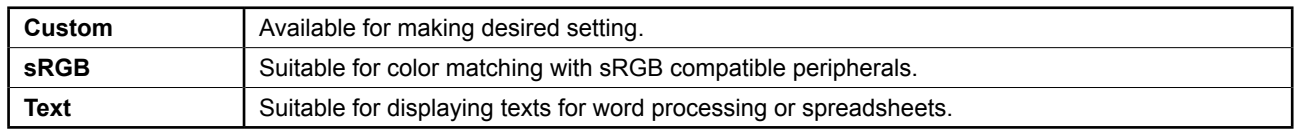

### **1** Press  $(\mathsf{M})$ .

The FineContrast mode appears.

2 Press M again while the FineContrast **mode is displayed.**

Each time the button is pressed, the mode on the screen switches. (Refer to the FineContrast Mode table.)

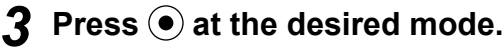

The selected mode is set.

### **FineContrast mode name**

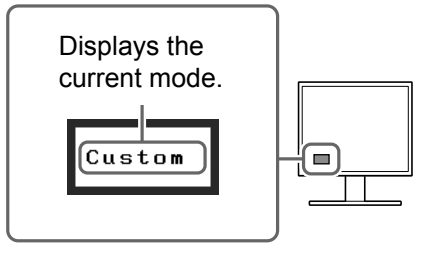

### **1** Press  $\bigcirc$  or  $\bigcirc$ .

The brightness adjustment screen appears.

### 2 Adjust the brightness with  $\bigcirc$  or  $\bigcirc$ .

Press  $\odot$  to increase screen brightness or press  $\odot$ to decrease.

### **NOTE**

the CD-ROM.

• The sensor on the front side of the monitor detects the environmental brightness to adjust the screen brightness automatically and comfortably with the BrightRegulator function. For details, refer to the User's Manual on the CD-ROM.

## **Performing Advanced Settings/Adjustments**

Advanced adjustments for the color and various settings are available using the Adjustment menu. For details of each adjustment function, refer to the User's Manual on

### **Adjustment menu**

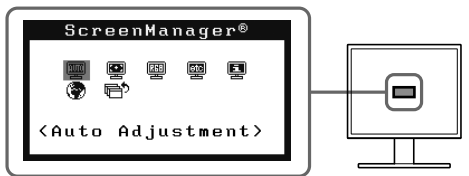

**The basic settings and adjustments are completed. For advanced settings/adjustments, refer to the User's Manual on the CD-ROM.**

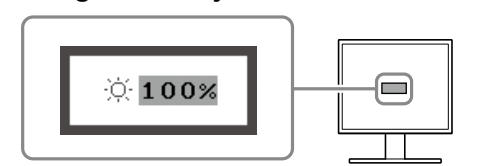

**Brightness adjustment window**

## **No-Picture Problem**

If no picture is displayed on the monitor even after the following remedial action is taken, contact your local dealer.

### **1. Check the Power indicator.**

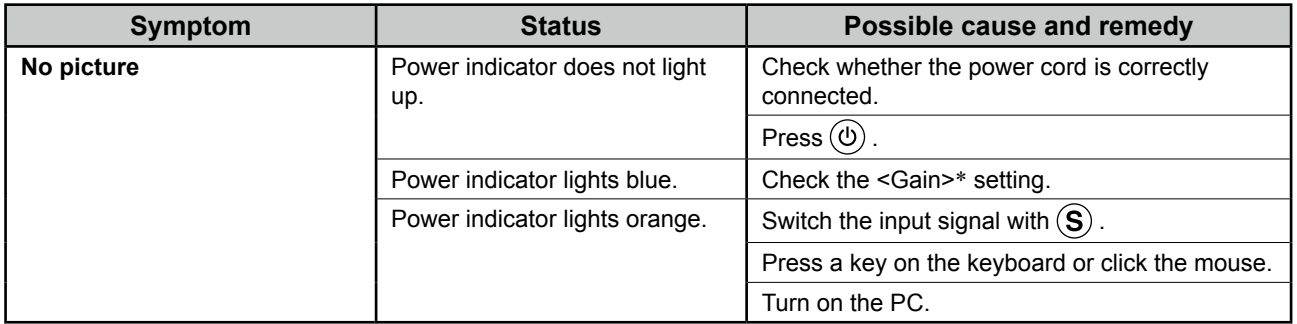

\* For detail of the gain adjustment, please refer to the User's Manual on the CD-ROM.

### **2. Check the error message that remains on the screen.**

These messages appear when the input signal is incorrect even if the monitor is functioning.

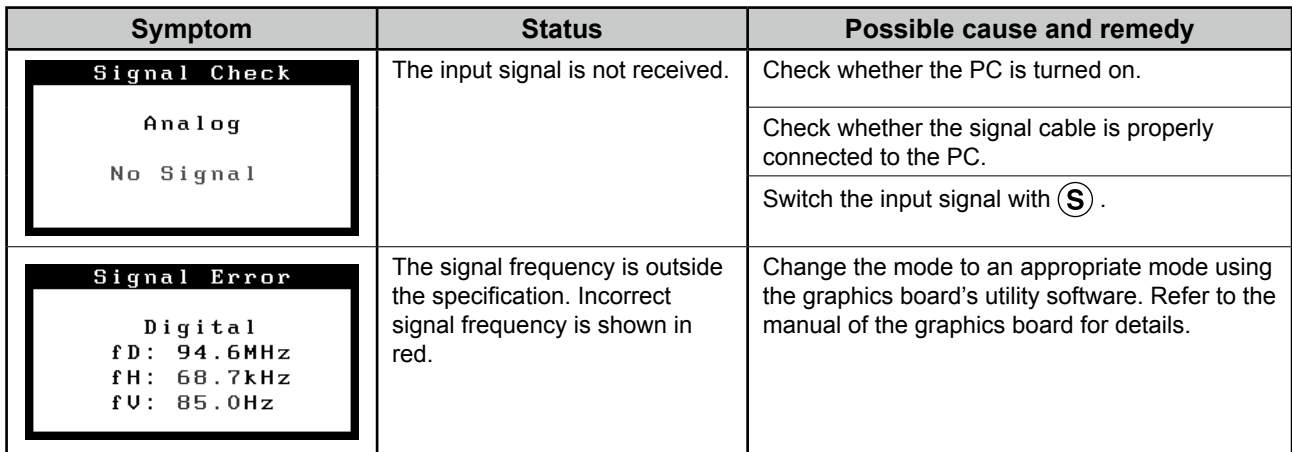

# **Memo**

### FlexScan T1501-B/T1502-B  **LCD-Farbmonitor mit Sensorfeld**

### **SICHERHEITSSYMBOLE**

**VORSICHT**

In diesem Handbuch werden die unten dargestellten Sicherheitssymbole verwendet. Sie geben Hinweise auf äußerst wichtige Informationen. Bitte lesen Sie diese Informationen sorgfältig durch.

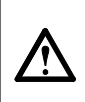

Die Nichtbefolgung von unter VORSICHT angegebenen Anweisungen kann schwere Verletzungen oder sogar lebensbedrohende Situationen zur Folge haben.

### **VORSICHTSMASSNAHMEN VORSICHT**

**Wenn das Gerät Rauch entwickelt, verbrannt riecht oder merkwürdige Geräusche produziert, ziehen Sie sofort alle Netzkabel ab, und bitten Sie Ihren Fachhändler um Rat.**

Der Versuch, mit einem fehlerhaften Gerät zu arbeiten, kann Feuer, einen elektrischen Schlag oder eine Beschädigung des Geräts verursachen.

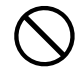

#### **Halten Sie Flüssigkeiten und kleine Gegenstände vom Gerät fern.**

Flüssigkeiten oder kleine Gegenstände können aus Versehen durch die Lüftungsschlitze in das Gehäuse gelangen und somit Feuer, einen elektrischen Schlag oder eine Beschädigung des Geräts verursachen. Sollte ein Gegenstand oder eine Flüssigkeit in das Gehäuse gelangt sein, ist sofort das Netzkabel des Geräts abzuziehen. Lassen Sie das Gerät in diesem Fall von einem qualifizierten Servicetechniker überprüfen, bevor Sie wieder damit arbeiten.

#### **ACHTUNG**

Die Nichbeachtung unter ACHTUNG angegebener Informationen kann mittelschwere Verletzungen und/oder Schäden oder Veränderungen des Produkts zur Folge haben.

Weist auf eine unerlaubte Vorgehensweise hin. Weist auf eine zwingend zu befolgende Vorgehensweise hin.

#### **Verwenden Sie zum Anschließen an die landesspezifische Standard-Netzspannung das beiliegende Netzkabel.**

Stellen Sie sicher, dass die Nennspannung des Netzkabels nicht überschritten wird. Andernfalls besteht Brand- und Stromschlaggefahr.

Stromversorgung: 100 - 120/200 - 240 Vac 50/60Hz

#### **Verwenden Sie das Gerät an einem geeigneten Platz.**

Andernfalls könnte das Gerät beschädigt werden, und es besteht Brand- und Stromschlaggefahr.

- Verwenden Sie das Gerät nicht im Freien. • Geben Sie das Gerät nicht als Transportgut auf (per Schiff, Flugzeug, Zug, Auto usw.).
- Installieren Sie es nicht in staubiger oder feuchter Umgebung.
- Stellen Sie das Gerät nicht an einem Ort ab, an dem Wasser auf den Bildschirm spritzen könnte (Bad, Küche usw.).
- Stellen Sie es nicht an einen Platz, an dem Licht direkt auf den Bildschirm fällt.
- Stellen Sie es nicht in die Nähe eines Wärme erzeugenden Geräts oder eines Luftbefeuchters.
- Stellen Sie ihn nicht an einem Platz auf, wo das Produkt direkter Sonneneinstrahlung ausgesetzt ist.
- Nicht in feuergefährlicher Umgebung aufstellen (z. B. Gas).

**Fluoreszierende Hintergrundlichtlampen enthalten Quecksilber (die Produkte mit LEDHintergrundlampen enthalten kein Quecksilber). Entsorgen Sie sie gemäß regionalen oder bundesweiten Verordnungen.**

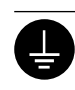

### **ACHTUNG**

#### **Blockieren Sie die Lüftungsschlitze am Gehäuse nicht.**

**Das Gerät muss an eine ordnungsgemäß geerdete Steckdose angeschlossen werden.** Andernfalls besteht Brand- und Stromschlaggefahr.

- Legen Sie keine Objekte auf die Lüftungsschlitze.
- Installieren Sie das Gerät nicht in einem engen Raum. • Setzen Sie das Gerät nur in der korrekten Orientierung ein.

Das Blockieren der Lüftungsschlitze führt dazu, dass die Luft nicht mehr zirkulieren und somit Feuer, ein elektrischer Schlag oder eine Beschädigung des Geräts verursacht werden kann.

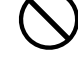

#### **Schließen Sie das Netzkabel an eine leicht zugängliche Steckdose an.** Damit stellen Sie sicher, dass Sie das Netzkabel im Notfall schnell abziehen können.

### **Über das Installationshandbuch und das Benutzerhandbuch**

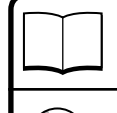

 $\odot$ 

**Installationshandbuch** (das vorliegende Handbuch) Informationen zum Verbinden des Monitors mit dem Computer und zur Inbetriebnahme. Anwendungsinformationen, beispielsweise zu Bildschirmeinstellungen,

**Benutzerhandbuch** (PDF-Datei auf der CD-ROM\*)

\*Erfordert die Installation von Adobe Reader.

• Die Produktspezifikationen variieren möglicherweise in den einzelnen Absatzgebieten. Überprüfen Sie, ob die Spezifikationen im Handbuch in der Sprache des Absatzgebietes geschrieben sind.

-justierungen und technischen Daten.

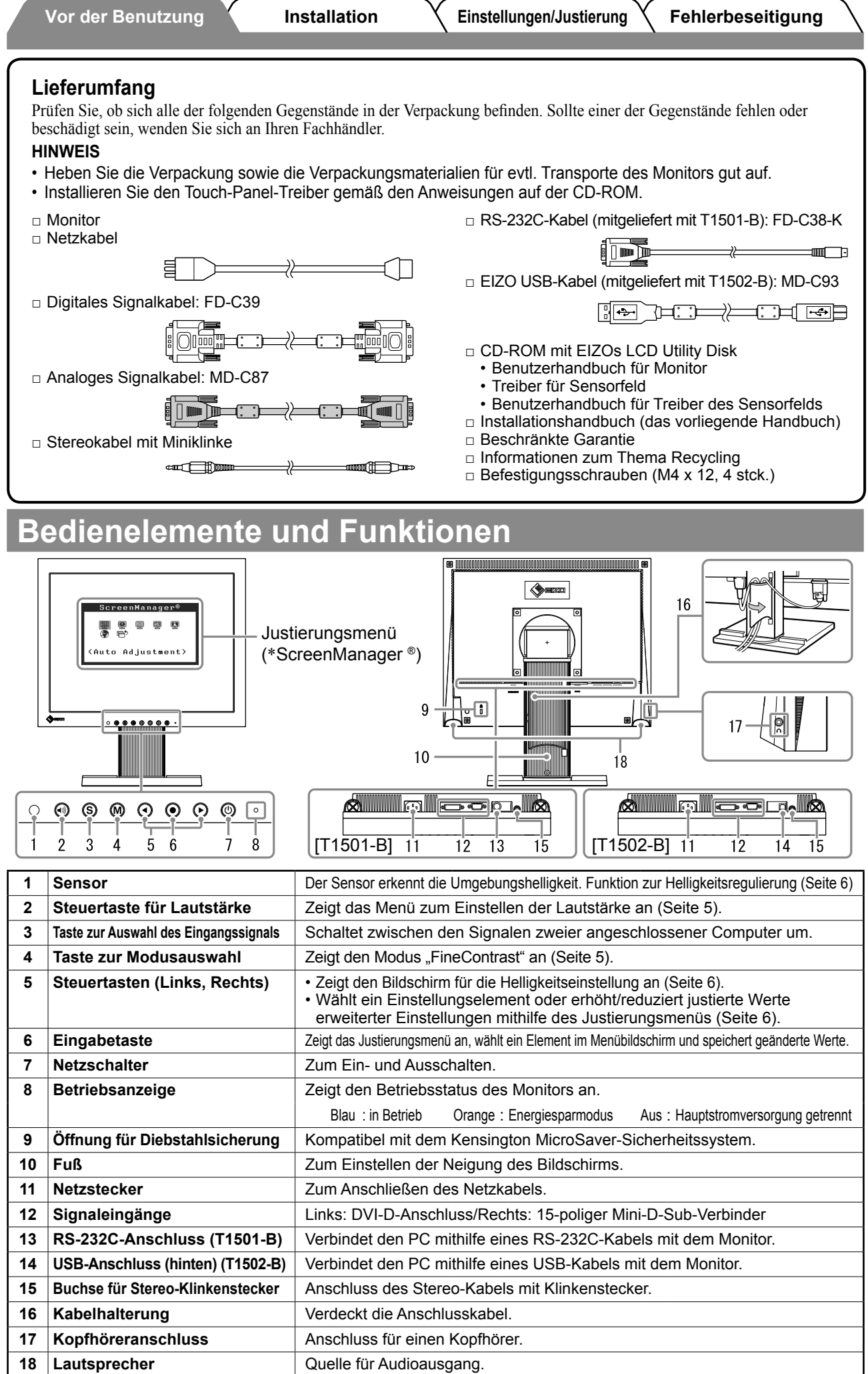

\*ScreenManager ® ist der Name des Justierungsmenüs von EIZO. (Informationen zur Verwendung von ScreenManager entnehmen Sie dem Benutzerhandbuch auf der CD-ROM.)

### **Kabel anschließen**

#### **Hinweis**

• Um einen bereits vorhandenen Monitor durch einen Monitor des Typs T1501-B/T1502-B zu ersetzen, stellen Sie die PC-Einstellungen für Auflösung und vertikale Bildwiederholfrequenz auf die für T1501-B/ T1502-B-Monitore verfügbaren Werte ein. Diese entnehmen Sie bitte der Auflösungstabelle (Rückseite der ersten Seite), bevor Sie den Monitor anschließen.

#### **HINWEIS**

- • Lesen Sie im Benutzerhandbuch auf der CD-ROM nach, wenn Sie zwei PCs an den Monitor anschließen möchten.
- *1* **Stellen Sie sicher, dass Computer und Monitor ausgeschaltet sind.**

### *2* **Verbinden Sie Monitor und Computer mithilfe eines passenden Signalkabels.**

Ziehen Sie nach dem Anschließen der Kabel die Schrauben der Verbinder an, um ein versehentliches Ausstecken zu verhindern.

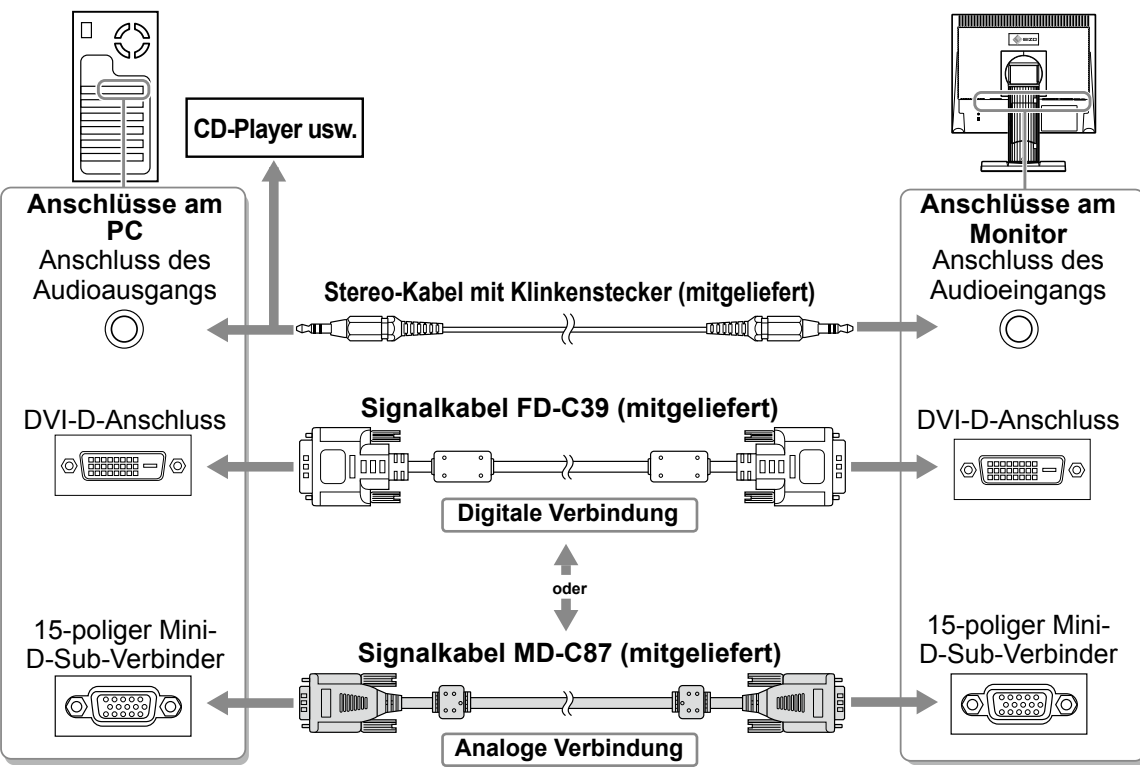

*3* **Verbinden sie mithilfe des Netzkabels den Netzanschluss des Monitors mit einer Steckdose.**

### **Anpassen des Bildschirmwinkels**

Stellen Sie die für Ihren Arbeitsplatz optimale Neigung und Drehung des Bildschirms ein.

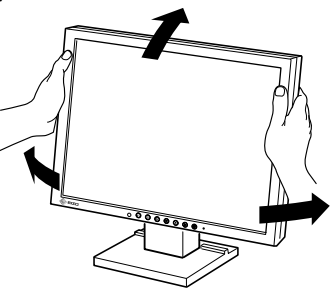

### **Bild wiedergeben**

### *1* **Drücken Sie , um den Monitor einzuschalten.**

Die Betriebsanzeige des Monitors leuchtet blau auf.

### *2* **Schalten Sie den Computer ein.**

Das Bild wird angezeigt.

Beim ersten Einschalten des Monitors und des PCs mit dem analogen Signal werden Uhr, Phase und Bildlage von der automatischen Einstellung automatisch angepasst.

### **Installieren des Treibers für das Sensorfeld**

#### **Hinweis**

- Das Benutzerkonto, das zum Installieren des Treibers des Sensorfelds verwendet werden soll, muss ..Administrator"-Rechte aufweisen.
- • Wenn Sie den Treiber für das Sensorfeld z. B. zum Aktualisieren des Treibers neu installieren, starten Sie den PC nach der Deinstallation des Treibers neu, und installieren Sie den Treiber erst dann.
- *1* **Deinstallieren Sie ggf. den anderen Treiber für das Sensorfeld.**
- *2* **Installieren Sie den Treiber für das Sensorfeld gemäß den auf der EIZO LCD-Dienstprogramm-CD (CD-ROM) enthaltenen Anweisungen.**

Zur Installation des Touch-Panel-Treibers siehe die Benutzerhandbuch des Touch-Panel-Treibers (auf der CD-ROM).

*3* **Verwenden Sie entweder ein RS-232C (FD-C38-K) oder ein Kabel vom Typ USB-Kabel (MD-C93), um den Monitor an den PC anzuschließen.**

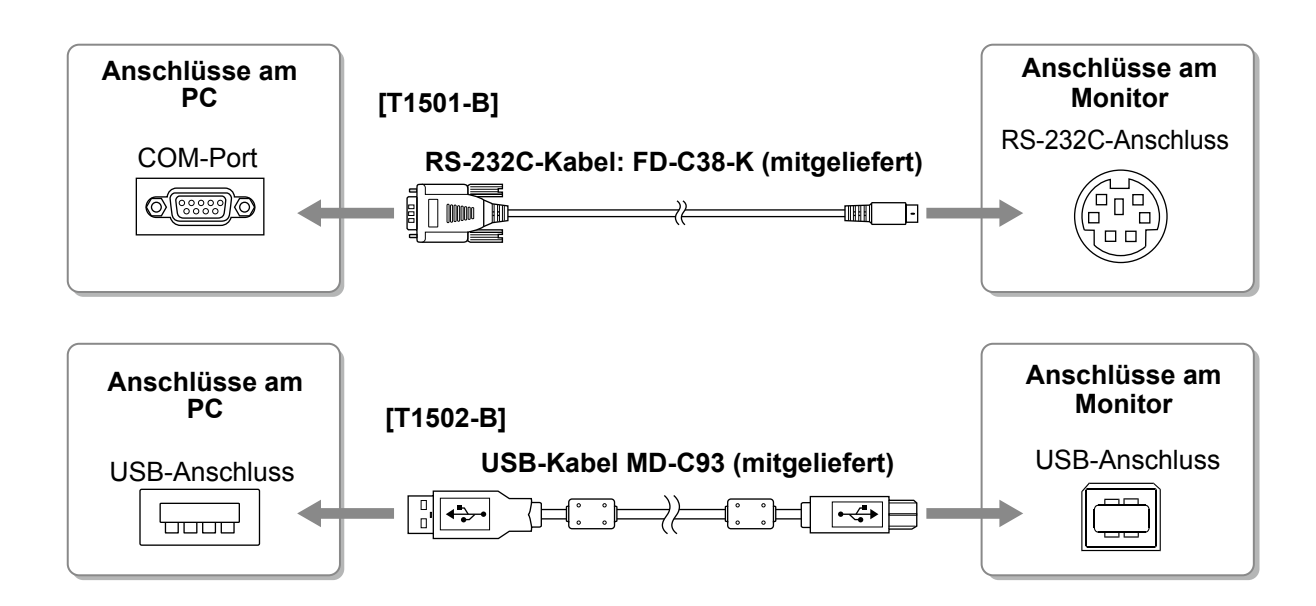

### *4* **Starten Sie den Computer neu.**

#### **Hinweis**

- • Wenn der Monitor T1501-B ist, richten Sie das Gerät nach dem Neustart auf folgende Weise ein. Einzelheiten entnehmen Sie dem Benutzerhandbuch des Touch- Panel-Treiber (auf der CD-ROM).
	- 1. Klicken Sie auf "Start" "All Program" "DMC" "DMC Touch Panel Configuration" zur Anzeige des "Properties"-Fensters.
	- 2. Klicken Sie auf "Add a serial device", und registrieren Sie ein neues serielles Gerät.
	- 3. Klicken Sie auf "Device", und legen Sie die COM Port-Nr. fest, die für den "COM port" verwendet wird.
	- 4. Klicken Sie auf "Apply".
	- 5. Klicken Sie auf "Close".
- • Schalten Sie Computer und Monitor aus, wenn Sie sie nicht mehr benötigen. Wenn Sie das Netzkabel abziehen, wird die Stromzufuhr zum Monitor vollständig unterbrochen.

## **Kalibrierung des Monitors**

Kalibrieren Sie den Monitor gemäß den Anweisungen im Handbuch für den Treiber des Sensorfelds auf der CD-ROM.

### **Lautstärke der Lautsprecher einstellen**

**1** Drücken Sie  $\textcircled{\tiny{\textcircled{\tiny{W}}}}$  .

Das Fenster zur Einstellung der Lautstärke wird angezeigt.

#### **Fenster zur Einstellung der Lautstärke**

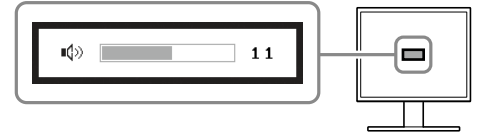

**22 Stellen Sie die Lautstärke mit der Taste (\*) oder**  $\left( \triangleright \right)$  ein.

### **Anzeigemodus auswählen**

Mithilfe des Modus FineContrast können Sie den optimalen Anzeigemodus schnell und einfach wählen. Weitere Einzelheiten zu FineContrast entnehmen Sie dem Benutzerhandbuch auf der CD-ROM.

#### **Modus FineContrast**

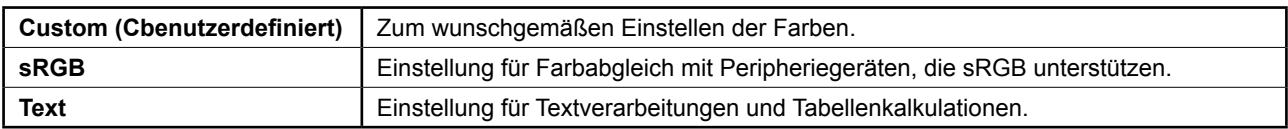

### **1** Drücken Sie M.

Der Modus "FineContrast" wird angezeigt.

2 Drücken Sie erneut die Taste (M), während der **Modus "FineContrast" angezeigt wird.**

Wenn Sie die Taste drücken, wird zwischen den Anzeigemodi gewechselt. (Siehe Tabelle "Modus FineContrast".)

*3* **Ist der gewünschte Modus eingestellt, drücken**   $Sie$   $\left( \bullet \right)$ .

Dadurch wird die Einstellung gespeichert.

#### **Name des FineContrast-Modus**

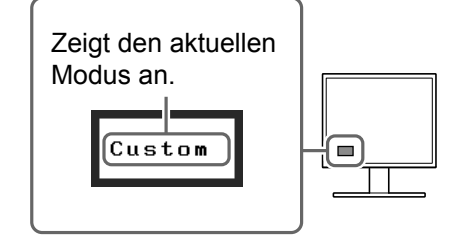

6

## **Bildschirmhelligkeit einstellen**

### **1** Drücken Sie oder D.

Der Bildschirm zur Helligkeitseinstellung wird angezeigt.

2 Stellen Sie die Helligkeit mit der Taste (4) oder  **ein.**

Drücken Sie zum Aufhellen des Bildschirms die Taste (►), zum Abdunkeln drücken Sie die Taste  $\left( \cdot \right)$ .

#### **HINWEIS**

• Der Sensor auf der Vorderseite des Monitors erkennt die Umgebungshelligkeit, damit die Bildschirmhelligkeit automatisch und bequem mit der BrightRegulator-Funktion angepasst werden kann. Einzelheiten entnehmen Sie dem Benutzerhandbuch auf der CD-ROM.

## **Erweiterte Einstellungen/Justierung vornehmen**

Im Justierungsmenü stehen erweiterte Einstellungen für die Farbeinstellungen und andere Einstellungen zur Verfügung. Weitere Einzelheiten zu den einzelnen Justierungsfunktionen entnehmen Sie dem Benutzerhandbuch auf der CD-ROM.

#### **Justierungsmenü** ScreenManager<sup>6</sup>

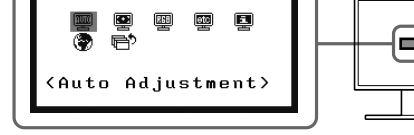

**Die grundlegenden Einstellungen und Justierungen sind damit beendet. Weitere Einzelheiten zu erweiterten Einstellungen/Justierungen entnehmen Sie dem Benutzerhandbuch auf der CD-ROM.**

### **Fenster zur Helligkeitseinstellung**

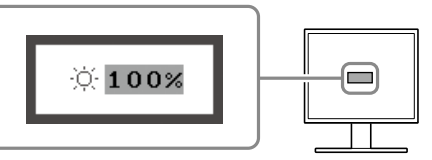

## **Problem: Kein Bild**

Wird auch nach dem Durchführen der nachfolgend vorgeschlagenen Lösungen kein Bild angezeigt, wenden Sie sich an Ihren Fachhändler.

### **1. Prüfen Sie den Status der Betriebsanzeige.**

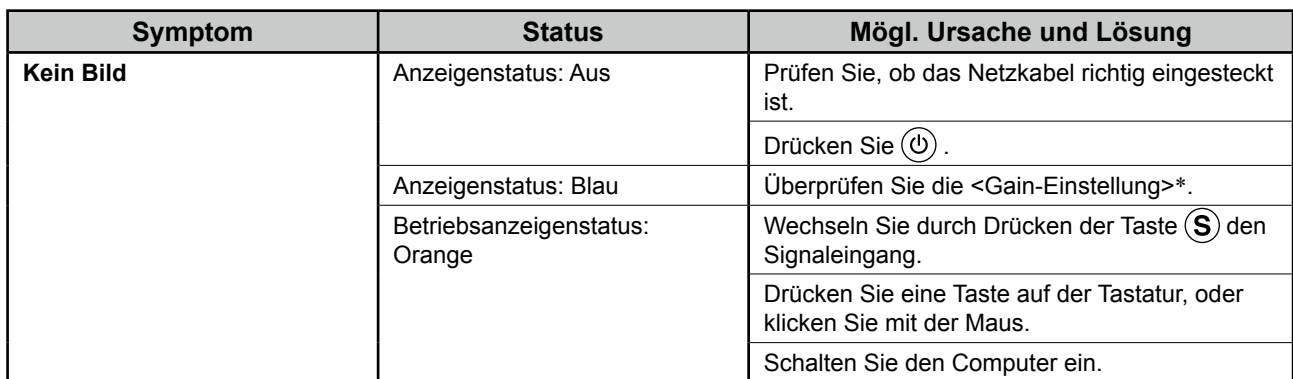

\* Weitere Einzelheiten zur Gain-Einstellung entnehmen Sie dem Benutzerhandbuch auf der CD-ROM.

### **2. Überprüfen Sie die Fehlermeldung auf dem Bildschirm.**

Diese Meldungen werden angezeigt, wenn das Eingangssignal nicht ordnungsgemäß übertragen wird, der Monitor jedoch korrekt funktioniert.

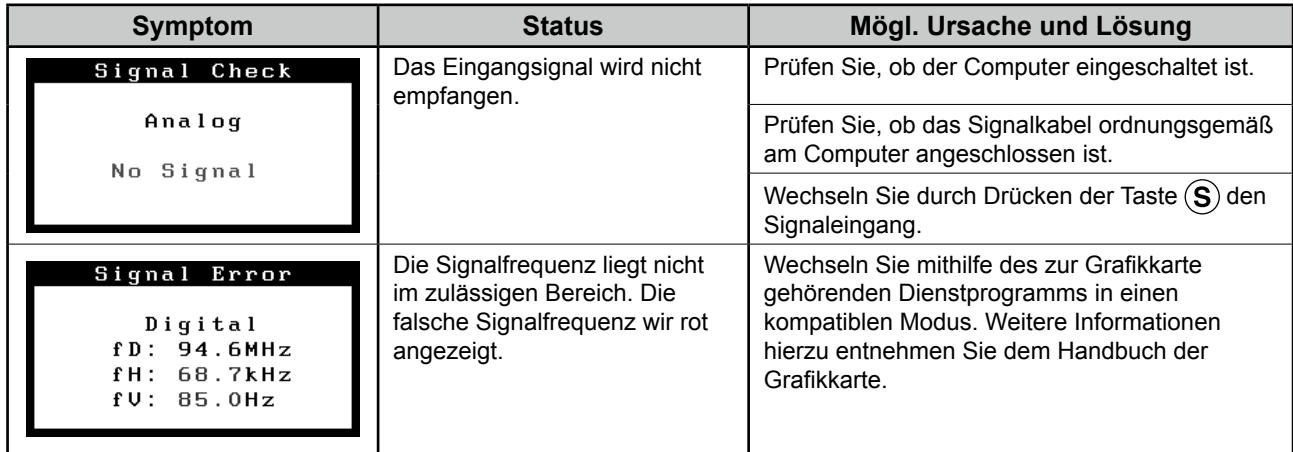

# **Memo**

**ATTENTION**

### FlexScan T1501-B/T1502-B **Moniteur LCD couleur à écran tactile**

### **SYMBOLES DE SECURITE**

**AVERTISSEMENT**

Ce manuel utilise les symboles de sécurité présentés ci-dessous. Ils signalent des informations critiques. Veuillez les lire attentivement.

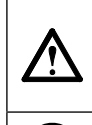

Indique une action interdite. Indique une action obligatoireà suivre.

sérieuses ou même la mort.

### **PRECAUTIONS AVERTISSEMENT**

#### **Si le moniteur fume, sent le brûlé ou émet des bruits anormaux, débranchez immédiatement tous les cordons secteur et prenez contact avec votre revendeur.**

Le non respect des consignes données dans un message AVERTISSEMENT peut entraîner des blessures

Il peut être dangereux d'utiliser un moniteur au fonctionnement défectueux.

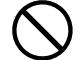

#### **Eloignez les petits objets ou les liquides de l'appareil.**

L'introduction accidentelle de petits objets ou de liquide dans les fentes de ventilation de la carrosserie peut entraîner un choc électrique, un incendie ou des dégâts à l'appareil. Si un objet tombe dans la carrosserie ou si du liquide se répand sur ou à l'intérieur de l'appareil, débranchez immédiatement le cordon secteur. Faites contrôler l'appareil par un technicien qualifié avant de l'utiliser à nouveau.

#### **Utilisez le cordon secteur fourni pour le branchement sur la prise secteur standard dans votre pays.**  Vérifiez la tension d'épreuve du cordon secteur. Tout autre branchement peut présenter des risques d'incendie

Le non respect des consignes données dans un message ATTENTION peut entraîner des blessures et/ou des

dommages au matériel ou au produit.

ou de choc électrique. Alimentation: 100-120/200-240 Vca 50/60Hz

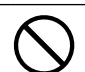

**Utilisez l'appareil dans un endroit approprié.** Il y a des risques de dégâts à l'appareil, d'incendie ou de choc électrique. • Ne pas utiliser à l'extérieur.

- Ne pas utiliser dans des moyens de transport (bateau, avion, trains, automobiles, etc.)
- Ne pas installer l'appareil dans un environnement poussiéreux ou humide.
- Ne pas placer dans un lieu où de l'eau peut être projetée sur l'écran (salle de bains, cuisine, etc.).
- Ne pas installer l'appareil à un endroit exposé directement à la vapeur d'eau.
- Ne pas placer l'appareil près des appareils de chauffage ou d'humidification.
- Ne pas placer à un endroit où le produit est soumis à la lumière directe du soleil.
- Ne placez pas l'appareil dans un environnement contenant des gaz inflammables.

**Les voyants de rétroéclairage fluorescent contiennent du mercure (les produits équipés de voyants de rétroéclairage avec DEL ne contiennent pas de mercure). Jetez-les conformément aux réglementations locales ou nationales en vigueur.** 

**Utilisez une prise électrique facilement** 

Ceci vous permettra de débrancher rapidement

l'appareil en cas de problème.

**accessible.** 

### Tout autre branchement peut présenter des risques d'incendie ou de choc électrique.

**L'appareil doit être relié à une prise avec terre.**

### **ATTENTION**

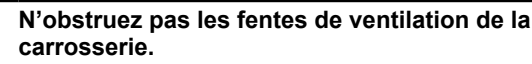

- Ne placez jamais d'objets sur les fentes de ventilation.
- N'installez pas le moniteur dans un espace confiné.
- N'utilisez pas le moniteur couché sur le côté ni à l'envers. Toutes ces utilisations risquent d'obstruer les fentes de
- ventilation et d'empêcher une circulation d'air normale, et d'entraîner un incendie ou d'autres dégâts.

### **A propos du manuel d'installation et du manuel d'utilisation**

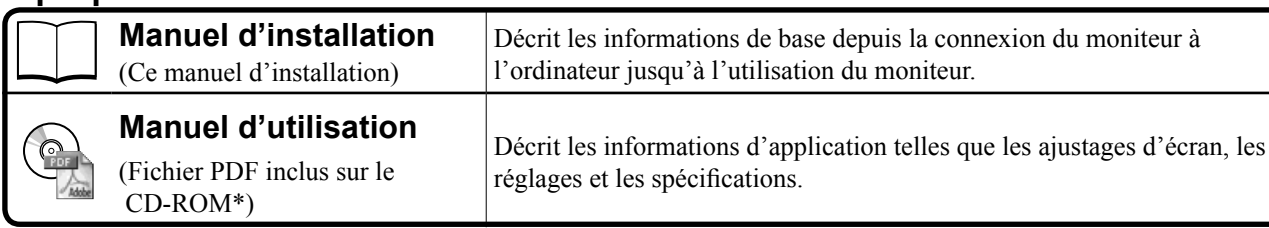

\* Installation du logiciel Adobe Reader nécessaire.

• Ce produit a été spécialement réglé pour l'utilisation dans la région dans laquelle il a d'abord été livré. Si utilisé en dehors de cette région, le produit pourrait ne pas fonctionner comme indiqué dans les spécifications.

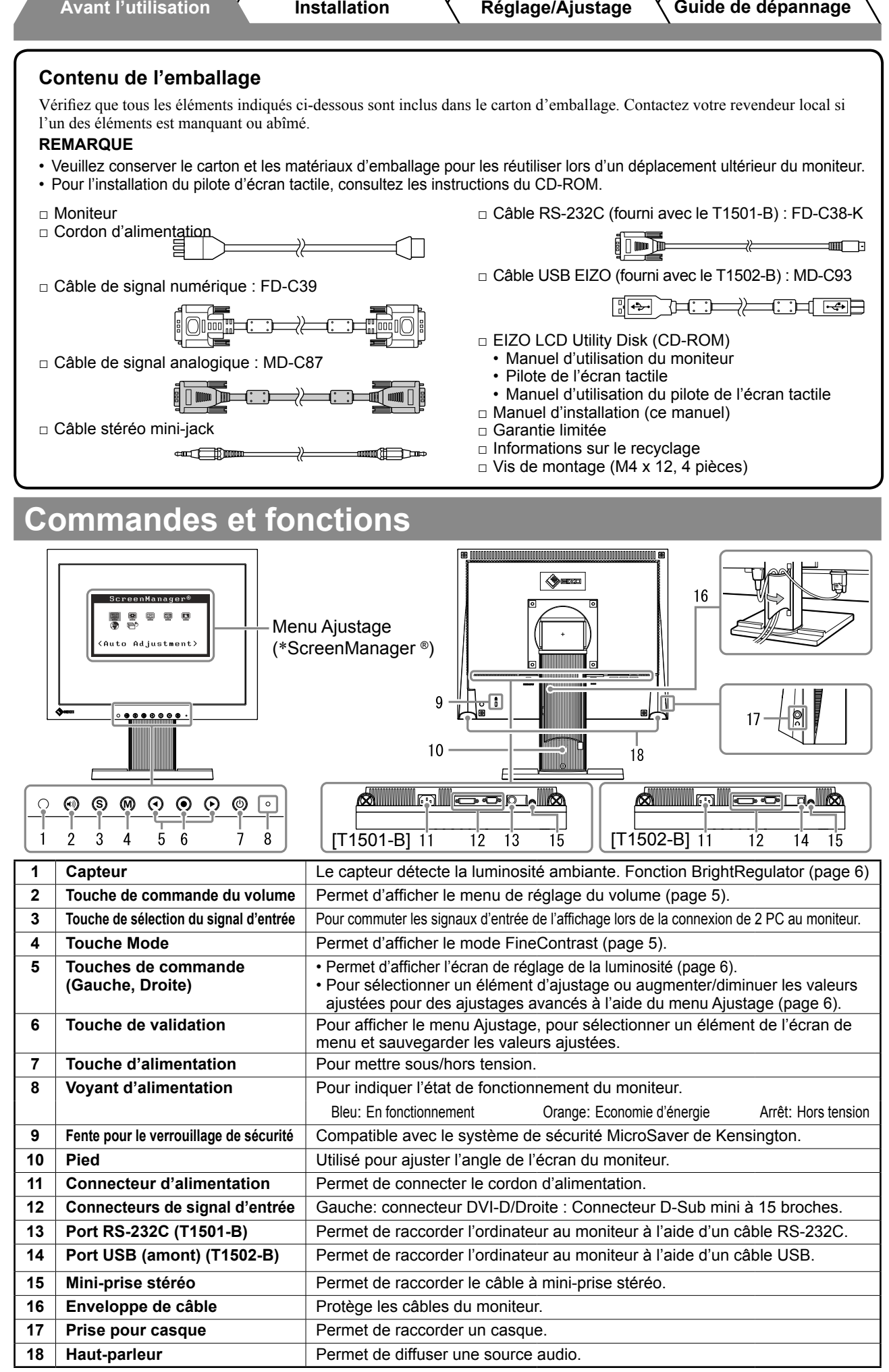

\*ScreenManager® est un alias choisi par EIZO pour le menu Ajustage. (Consultez le manuel d'utilisation sur le CD-ROM si vous désirez de plus amples détails sur l'utilisation de ScreenManager.)

## **Connexion des câbles**

### **Attention**

• Lorsque vous remplacez ce moniteur par un moniteur T1501-B/T1502-B, veillez à configurer votre ordinateur en fonction des paramètres de résolution et de fréquence du balayage vertical propres au moniteur T1501-B/T1502-B, en vous référant au tableau de résolution (voir verso de la page de couverture), avant de raccorder l'ordinateur.

### **REMARQUE**

Pour savoir comment connecter deux ordinateurs au moniteur, consultez le manuel d'utilisation inclus sur le CD-ROM.

### *1* **Vérifiez que le moniteur et le PC sont hors tension.**

### *2* **Connectez le moniteur au PC à l'aide d'un câble de signal correspondant aux connecteurs.**

Une fois que les connecteurs de câble sont connectés, serrez les vis des connecteurs pour assurer le couplage.

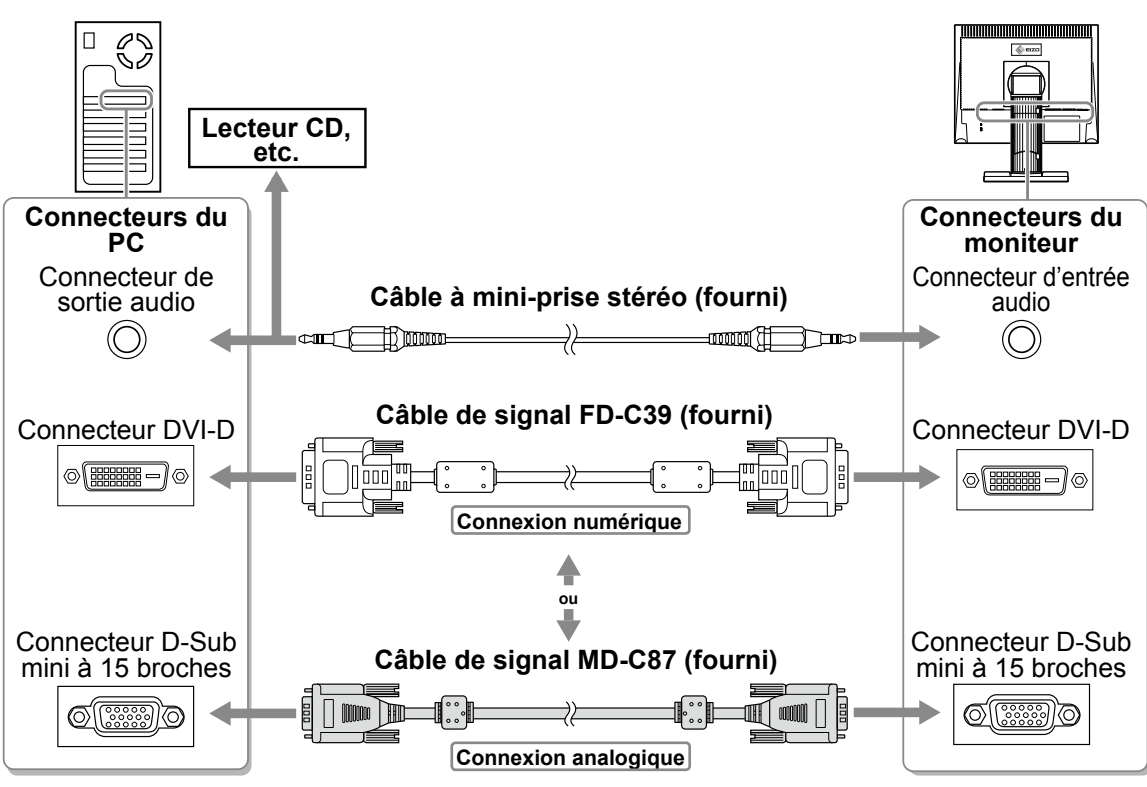

### *3* **Branchez le cordon d'alimentation dans une prise secteur et dans le connecteur d'alimentation du moniteur.**

## **Réglage de l'angle de l'écran**

Inclinez et orientez l'écran dans une position agréable et confortable pour travailler.

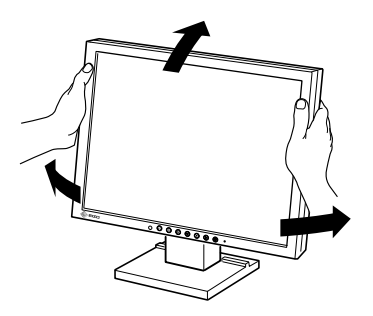

### **Affichage de l'écran**

### **1** Appuyez sur  $\circledcirc$  pour mettre le moniteur sous tension.

Le voyant d'alimentation du moniteur s'éclaire en bleu.

### *2* **Mettez l'ordinateur sous tension.**

### L'image affichée apparaît.

Lorsque vous mettez le moniteur et l'ordinateur sous tension pour la première fois avec le signal analogique, la fonction de réglage automatique règle l'horloge, la phase et la position d'affichage automatiquement.

## **Installation du pilote de l'écran tactile**

### **Attention**

- • Le compte d'utilisateur à utiliser pour l'installation du pilote de l'écran tactile doit disposer de droits d'« Administrateurs ».
- • Lorsque vous souhaitez réinstaller le pilote de l'écran tactile pour le mettre à jour, etc., redémarrez l'ordinateur après avoir désinstallé le pilote, puis installez-le.

### *1* **Désinstallez l'autre pilote d'écran tactile, si celui-ci est installé.**

*2* **Installez le pilote de l'écran tactile conformément aux instructions fournies dans le disque d'utilitaires EIZO LCD (CD-ROM).**

Pour la méthode d'installation du pilote d'écran tactile, voir le Manuel d'utilisation du pilote d'écran tactile (sur le CD-ROM).

### *3* **Utilisez un câble RS-232C (FD-C38-K) ou USB (MD-C93) pour raccorder le moniteur à l'ordinateur.**

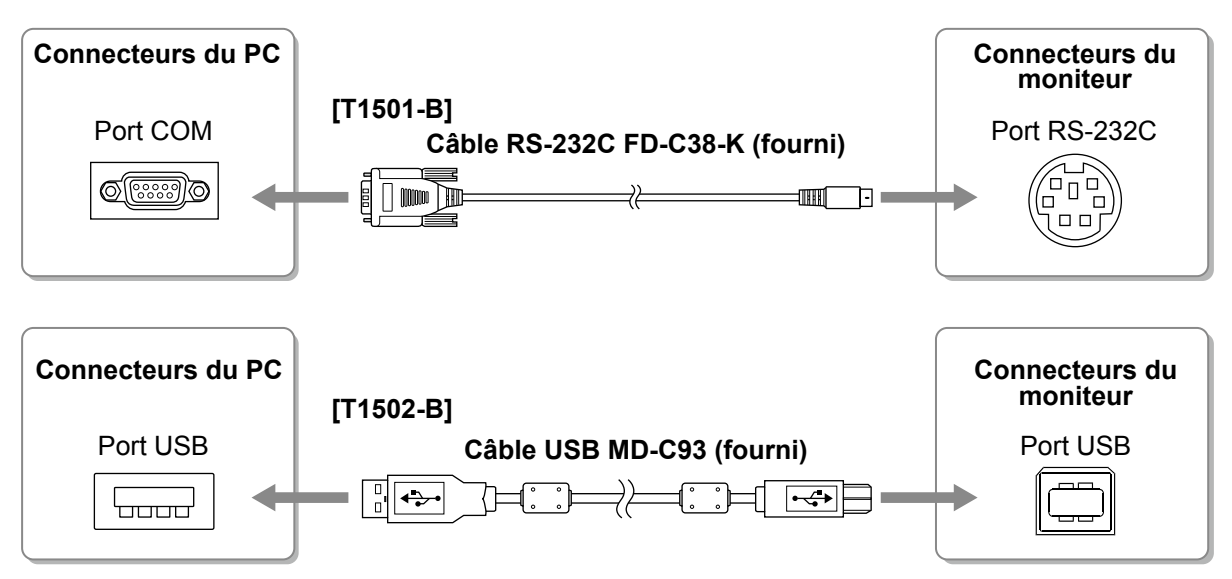

*4* **Redémarrez l'ordinateur.**

#### **Attention**

- • Si le moniteur est T1501-B, réglez le dispositif en utilisant la procédure suivante après le redémarrage. Reportez-vous au manuel d'utilisation du pilote de l'écran tactile (situé sur le CD-ROM) pour obtenir plus de détails.
	- 1. Cliquez sur « Start » « All Program » « DMC » « DMC Touch Panel Configuration » pour afficher la fenêtre « Properties ».
	- 2. Cliquez sur « Add a serial device », et enregistrez un nouveau dispositif sériel.
	- 3. Cliquez sur « Device », et précisez le numéro du port COM utilisé pour le « COM port ».
	- 4. Cliquez sur « Apply ».
	- 5. Cliquez sur « Close ».
- • Mettez le moniteur et l'ordinateur hors tension lorsque vous ne les utilisez plus. L'alimentation du moniteur est coupée en débranchant le cordon d'alimentation.

### **Calibrage du moniteur**

Calibrez le moniteur conformément au mode d'emploi du pilote de l'écran tactile inclus sur le CD-ROM.

## **Réglage du volume du haut-parleur**

**1** Appuyez sur  $\left(\begin{matrix} \psi \\ \psi \end{matrix}\right)$ .

L'écran de réglage du volume du haut-parleur apparaît.

*2* **Réglez le volume du haut-parleur à l'aide de la touche**  $\bigodot$  **ou**  $\bigodot$ **.** 

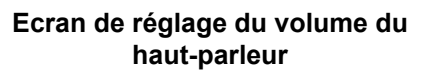

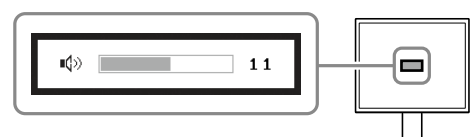

## **Sélection du mode d'écran**

FineContrast vous permet de sélectionner facilement le meilleur mode d'écran en fonction de l'application du moniteur. Consultez le manuel d'utilisation sur le CD-ROM si vous désirez de plus amples détails sur FineContrast.

### **Mode FineContrast**

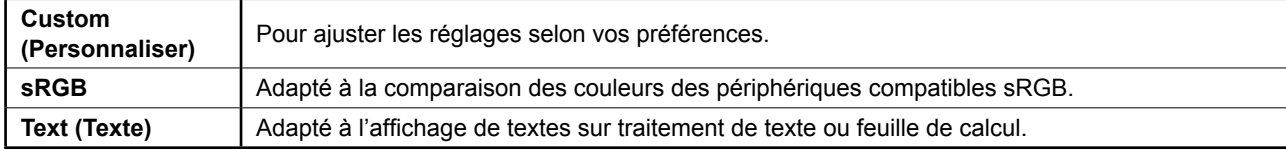

### **1** Appuyez sur  $\mathbf{\widehat{M}}$  .

Le mode FineContrast apparaît.

### 2 Appuyez de nouveau sur M lorsque le mode **FineContrast est affiché.**

A chaque pression sur le bouton, le mode passe au mode suivant. (Consultez le tableau des modes FineContrast.)

**3** Appuyez sur le bouton  $\odot$  une fois le mode **souhaité ajusté.** 

Le mode sélectionné est défini.

#### **Nom du mode FineContrast**

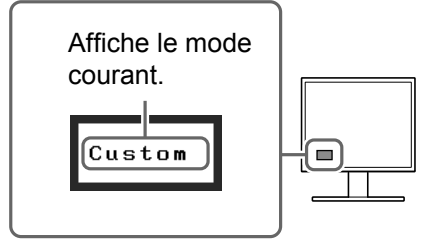

6

### **Avant l'utilisation Installation Réglage/Ajustage Guide de dépannage**

## **Ajustage de la luminosité**

### **1** Appuyez sur  $\odot$  ou  $\odot$ .

L'écran de réglage de la luminosité apparaît.

### *2* **Réglez la luminosité à l'aide de la**   $$

Appuyez sur  $\odot$  pour augmenter la luminosité de l'écran ou sur  $\bigcirc$  pour la diminuer.

#### **REMARQUE**

• Le capteur situé sur la face avant du moniteur détecte la luminosité ambiante pour régler automatiquement la luminosité de l'écran à un niveau confortable, à l'aide de la fonction BrightRegulator. Pour obtenir plus de détails, consultez le Manuel d'utilisation inclus sur le CD-ROM.

## **Réglages/Ajustages avancés**

Les réglages avancés de la couleur et d'autres options sont accessibles dans le menu de réglage.

Consultez le manuel d'utilisation inclus sur le CD-ROM si vous désirez de plus amples détails sur chaque fonction d'ajustage.

#### **Menu Ajustage** reenManager<sup>(</sup>

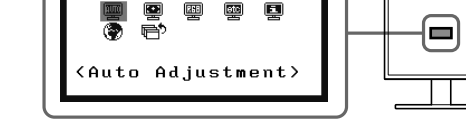

**Les réglages et ajustages de base sont terminés. Consultez le manuel d'utilisation sur le CD-ROM si vous désirez de plus amples détails sur les Réglages/Ajustages avancés.** 

## **Fenêtre de réglage de la luminosité**

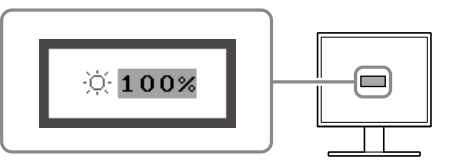

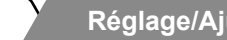

**Avant l'utilisation X** Installation X Réglage/Ajustage Guide de dépannage

## **Problème de non-affichage d'images**

Si aucune image ne s'affiche sur le moniteur même après avoir utilisé les solutions suivantes, contactez votre revendeur local.

### **1. Vérifiez le voyant d'alimentation.**

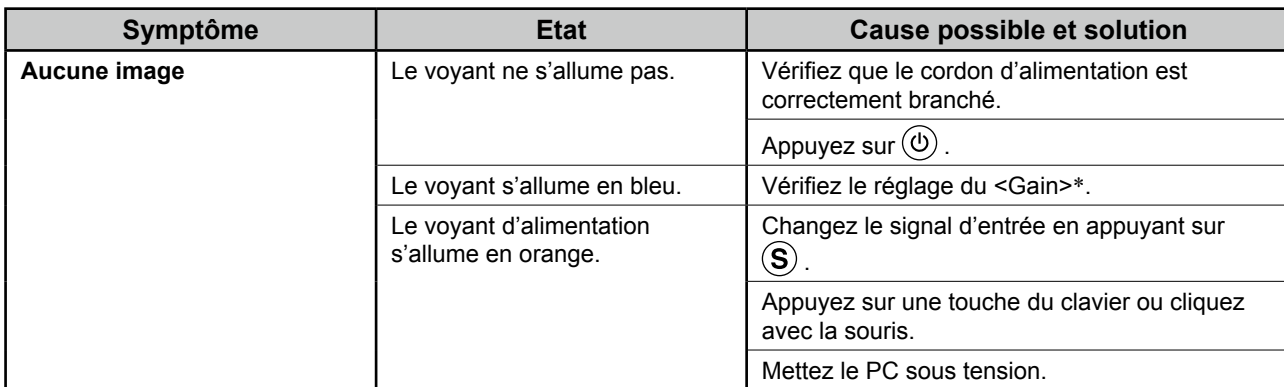

\* Consultez le Manuel d'utilisation inclus sur le CD-ROM pour plus de détails sur le réglage de gain.

### **2. Vérifiez le message d'erreur qui apparaît à l'écran.**

Ces messages s'affichent lorsque le signal d'entrée est incorrect même si le moniteur fonctionne correctement.

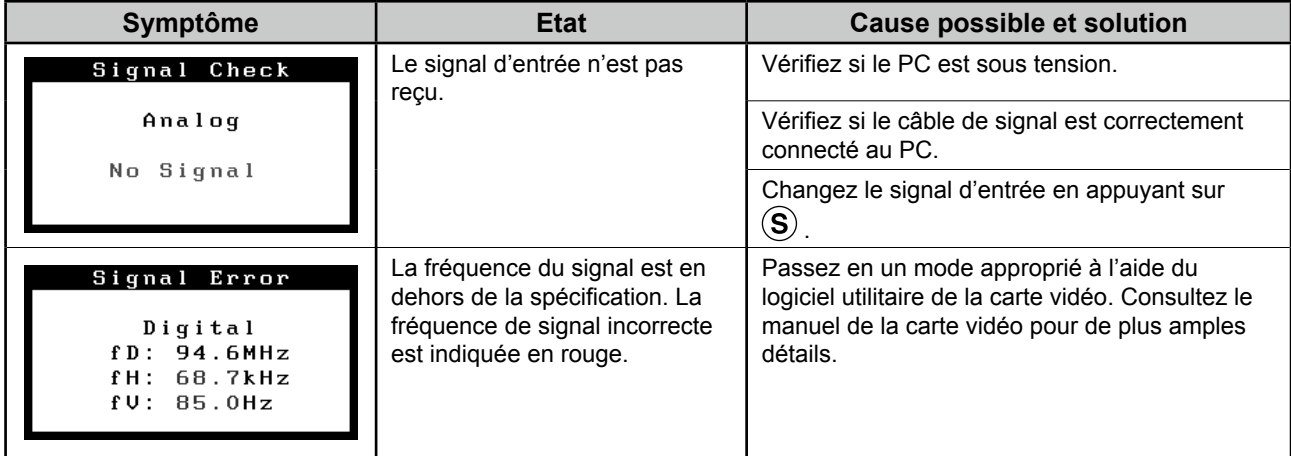

# **Memo**

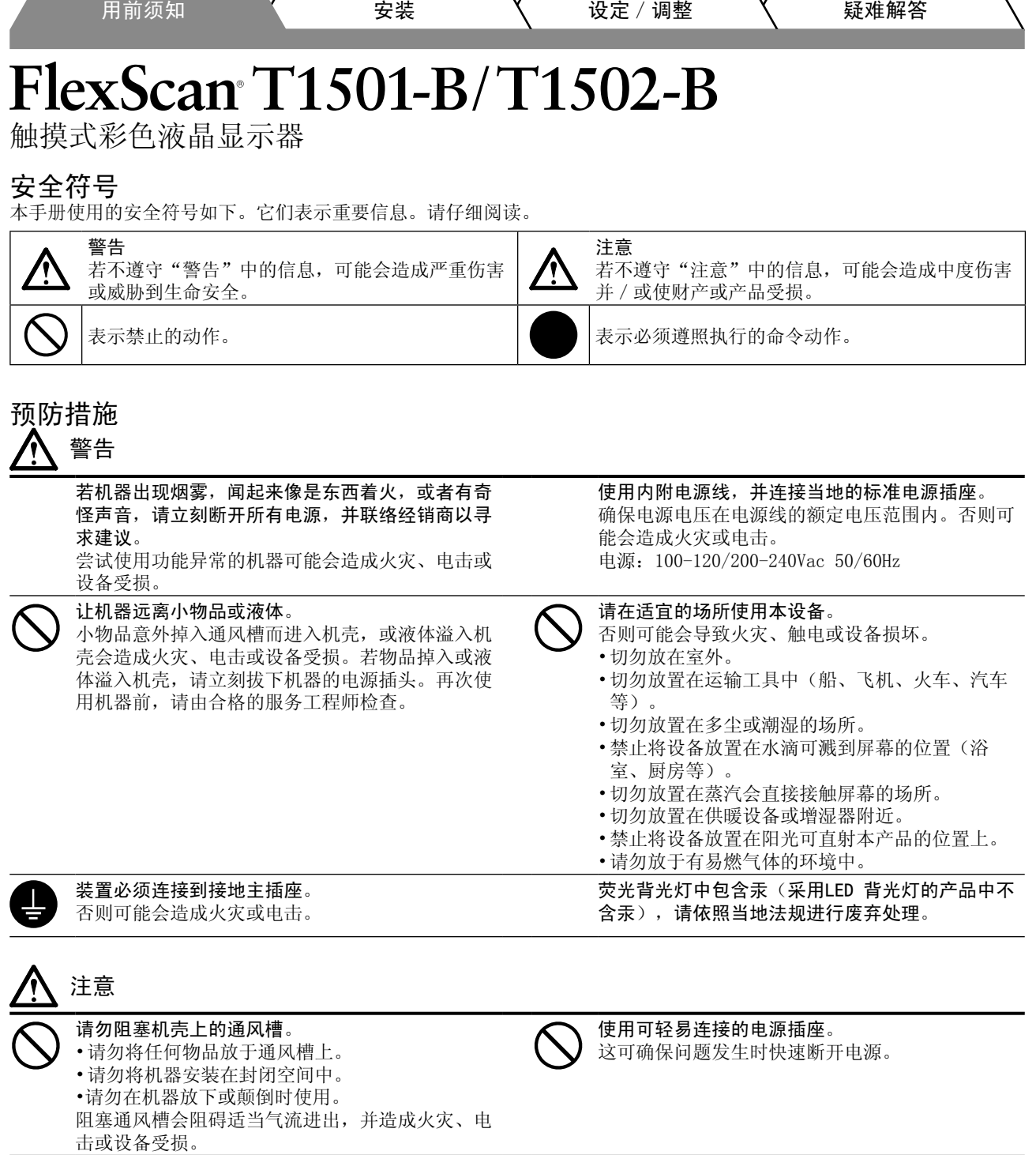

### 关于设定手册与用户手册

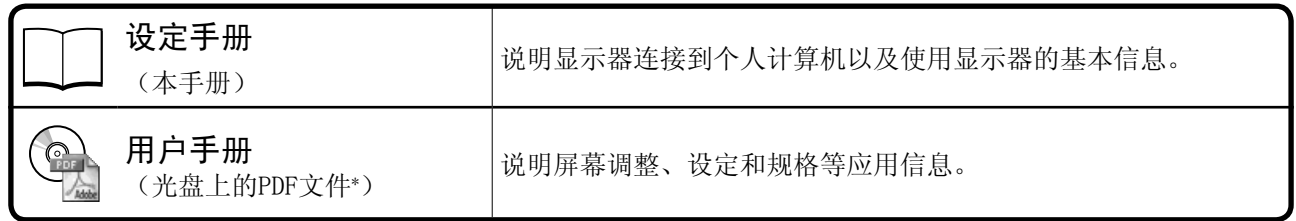

\* 需要安装Adobe Reader。

•为配合在销售目标区域使用,本产品已经过专门调整。如果产品使用地并非销售目标区域,则本产品的工作性能可能与 规格说明不符。

中文

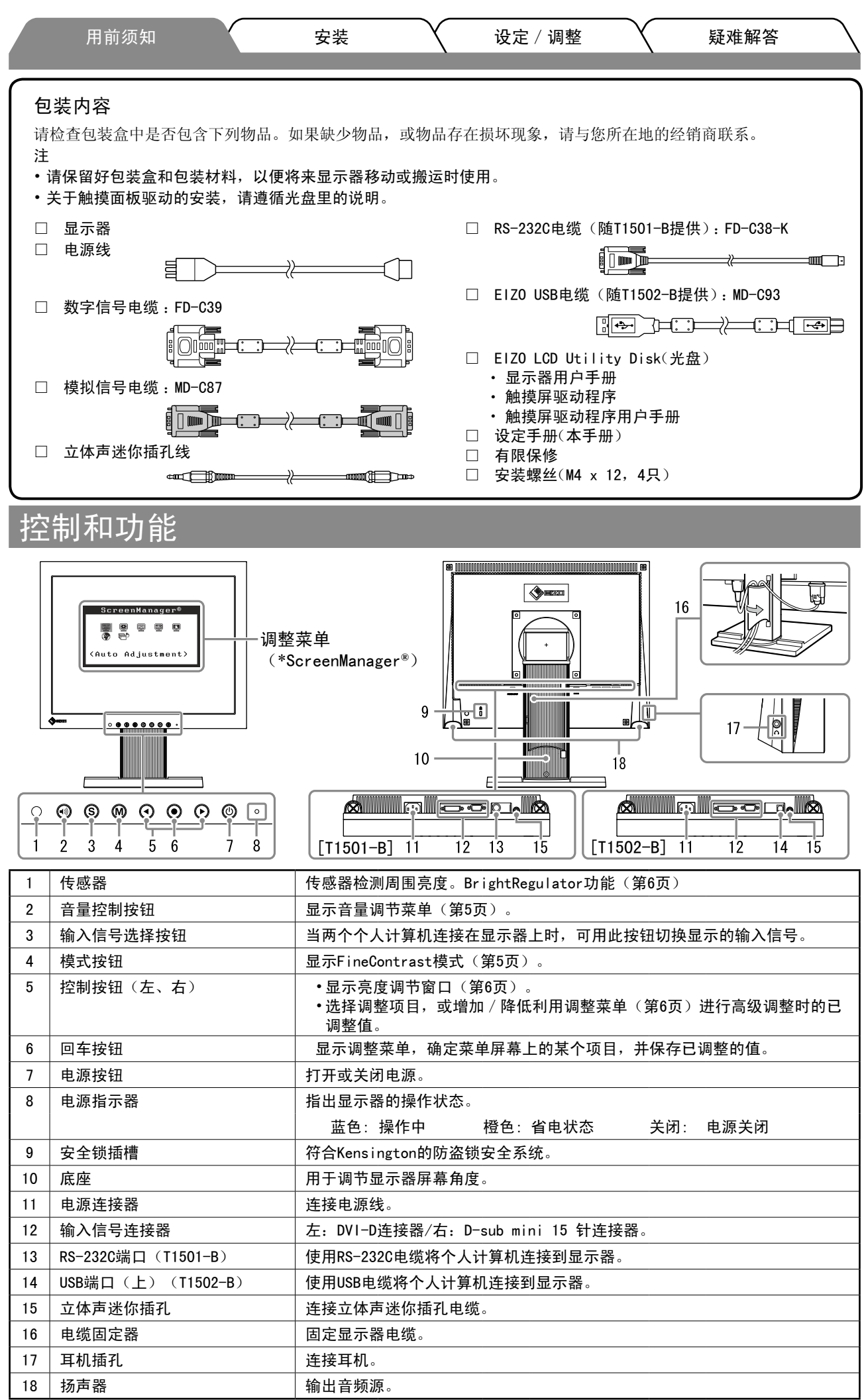

\* ScreenManager® 是调整菜单的EIZO别称。(关于如何使用ScreenManager,请参考光盘中的用户手册。)

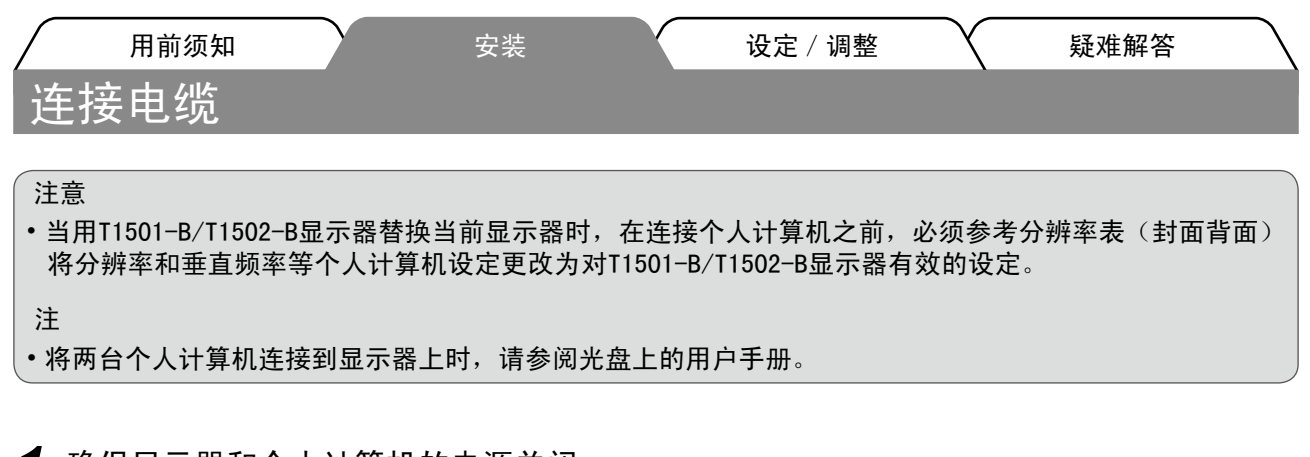

*1* 确保显示器和个人计算机的电源关闭。

*2* 用一根与连接器匹配的信号电缆连接显示器和个人计算机。 连接到电缆连接器后,请拧紧连接器的螺钉,使配合紧密。

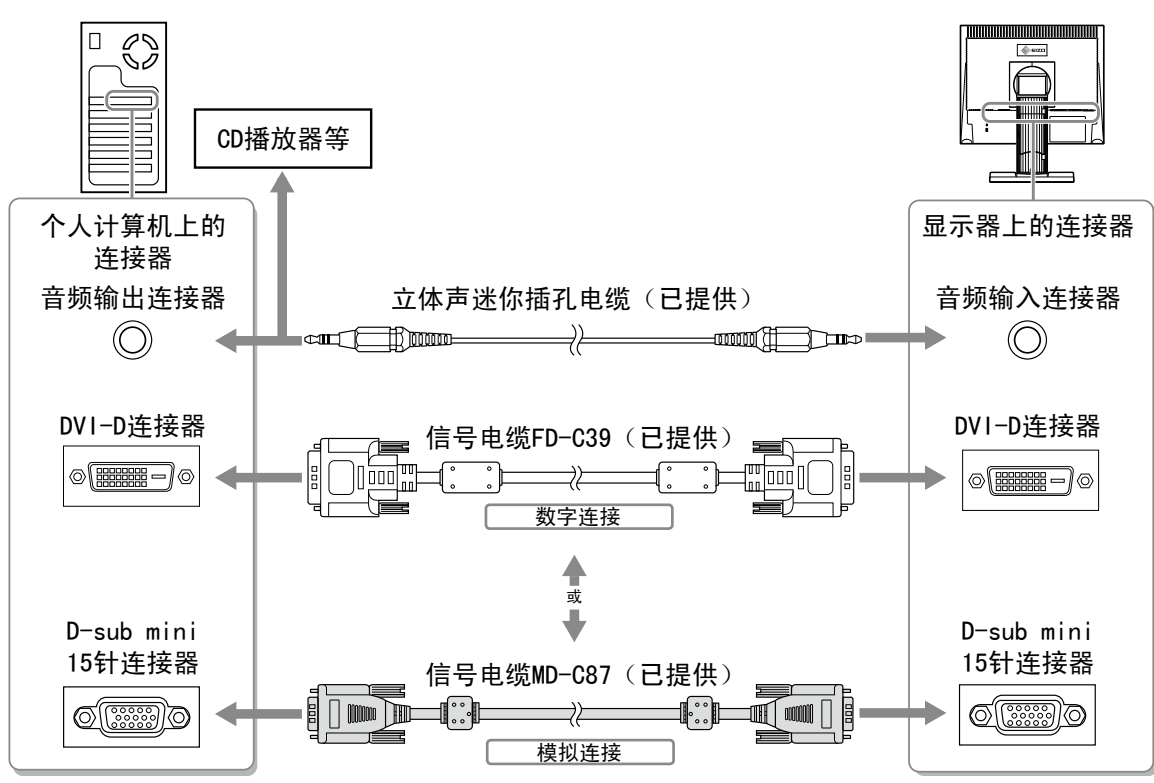

*3* 将电源线插头插入电源插座和显示器上的电源连接器。

### 调节屏幕角度

将屏幕倾斜并转动到最适合工作的状态。

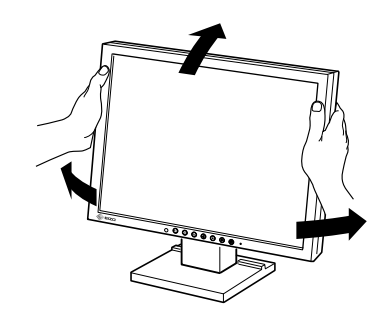

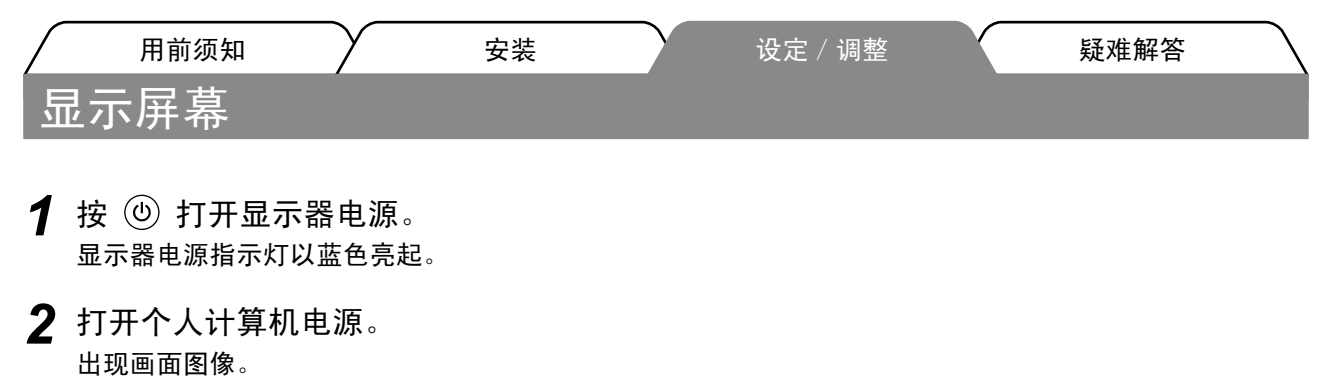

第一次打开使用模拟信号的显示器和个人计算机时,自动调整功能将开始工作,对时钟、相位和显示位置 进行调整。

安装触摸屏驱动程序

注意

- 安装触摸屏驱动程序所使用的用户账号必须具有"管理员"权限。
- •重新安装触摸屏驱动程序更新驱动程序等时,请在卸载驱动程序后重新启动个人计算机,然后安装触摸屏 驱动程序。
- *1* 如果安装了其它触摸屏驱动程序,请将其卸载。
- *2* 根据EIZO LCD Utility Disk(CD-ROM)中的说明安装触摸屏驱动程序。 如要了解触摸屏驱动程序的安装说明,请参照触摸屏驱动程序用户手册(在CD-ROM上)。
- *3* 使用RS-232C(FD-C38-K)或USB(MD-C93)电缆连接显示器和个人计算机。

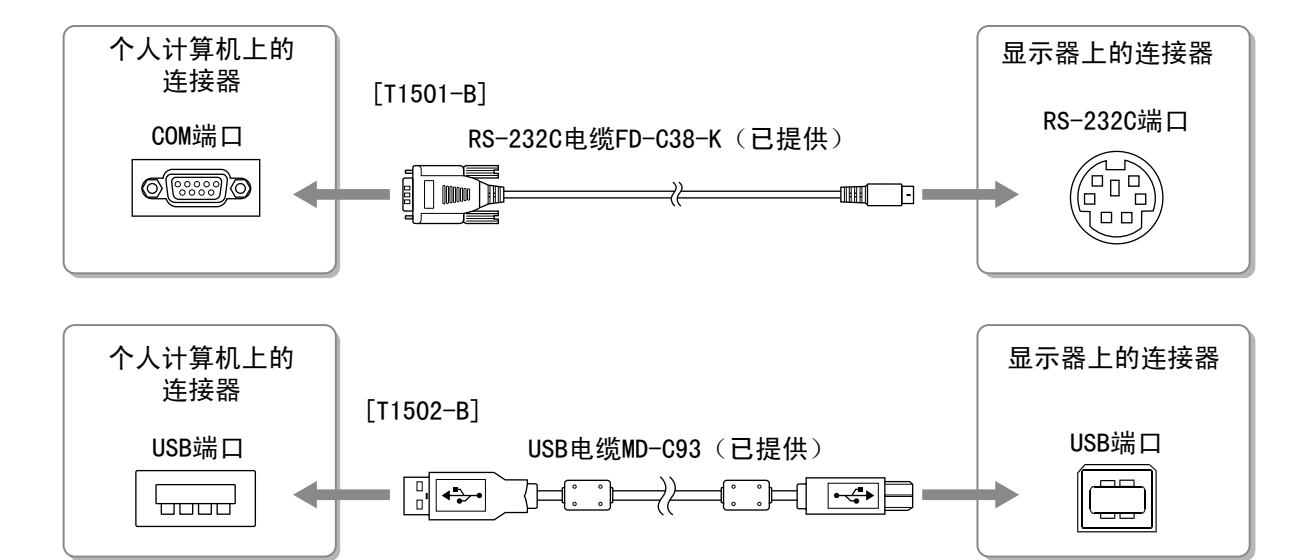

**4** 重新启动个人计算机。

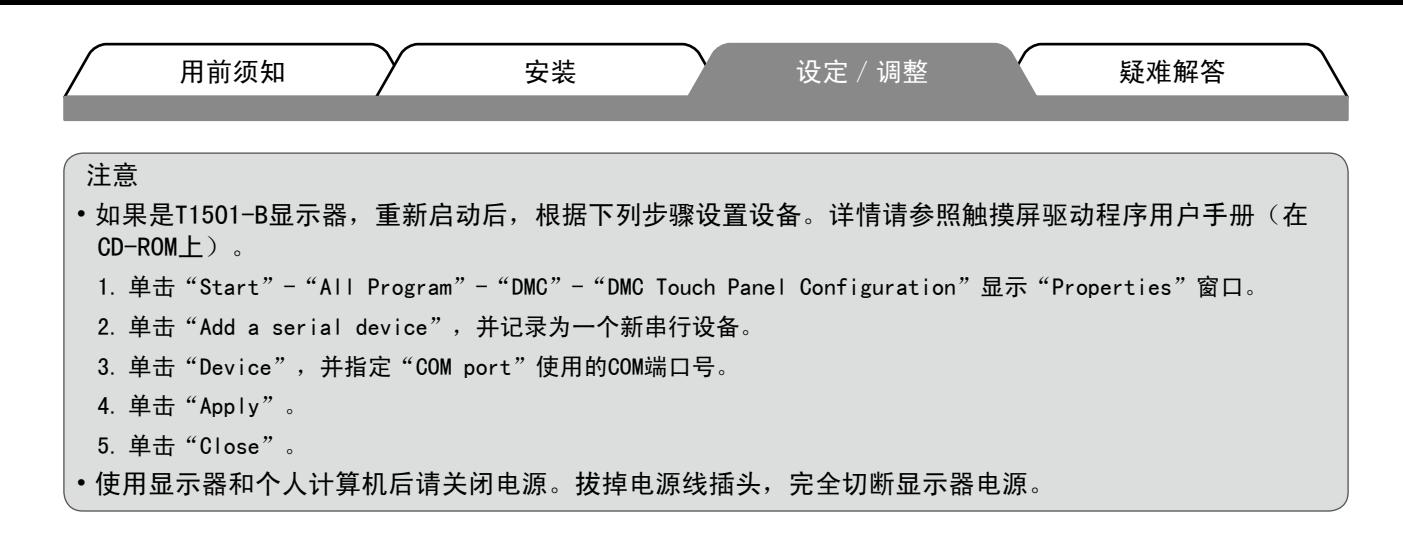

### 校准显示器

根据CD-ROM中的触摸屏驱动程序说明书校准显示器。

调整扬声器音量

1按 (1)。 出现扬声器音量调整画面。

2 用 → 或 → 调整扬声器音量。

### 选择显示模式

FineContrast 可使您按照显示器的具体应用情况方便地选择最佳的显示模式。 若需要FineContrast的详细信息,请参考光盘中的用户手册。

#### FineContrast模式

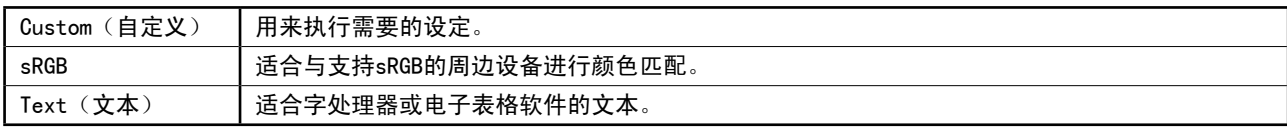

### 1 按 M。

出现FineContrast模式。

- 2 显示FineContrast模式时, 再按一下 M。 每按一次此按钮,屏幕上的模式便会切换。 (请参考FineContrast 模式表。)
- 3 调整到所需模式后按 (. 所选的模式被设定。

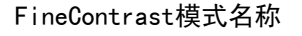

扬声器音量调整画面

 $\vert$  11

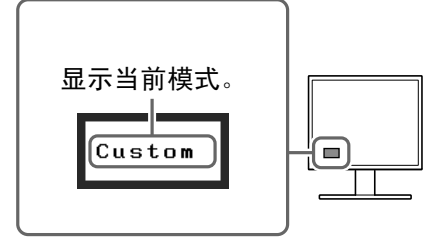

 $\left[ \blacksquare \right]$ 

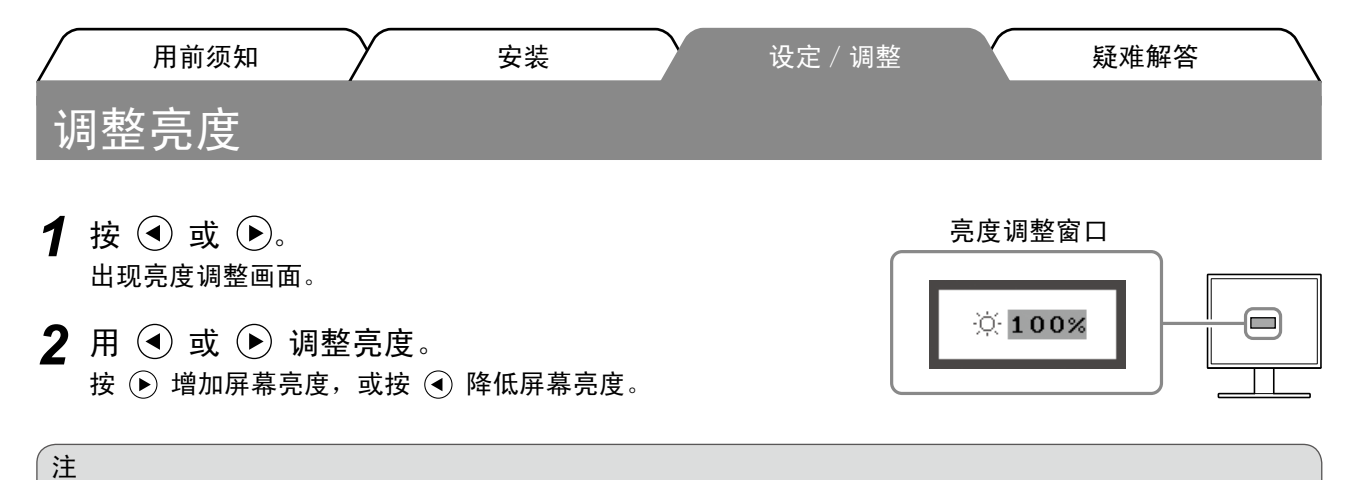

• 显示器正面的传感器检测到环境亮度, 并使用BrightRegulator功能自动调节到舒适的屏幕亮度。 详细信息,请参考光盘中的用户手册。

### 执行高级设定/调整

使用"调节"菜单可对颜色以及不同设置进行高级调整。 若需要各调整功能的详细信息,请参考光盘中的用户手册。

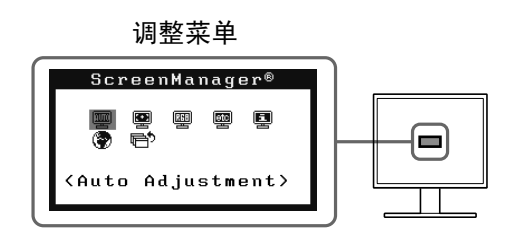

基本设定和调整已经完成。若需要高级设定/调整的详细信息,请参考光盘中的用户手册。

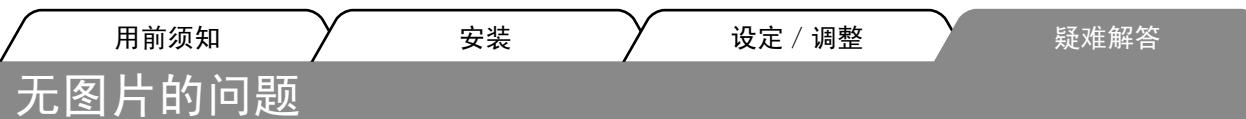

若已使用建议的修正方法后仍然无画面显示,请与您所在地的经销商联系。

#### 1. 检查电源指示器。

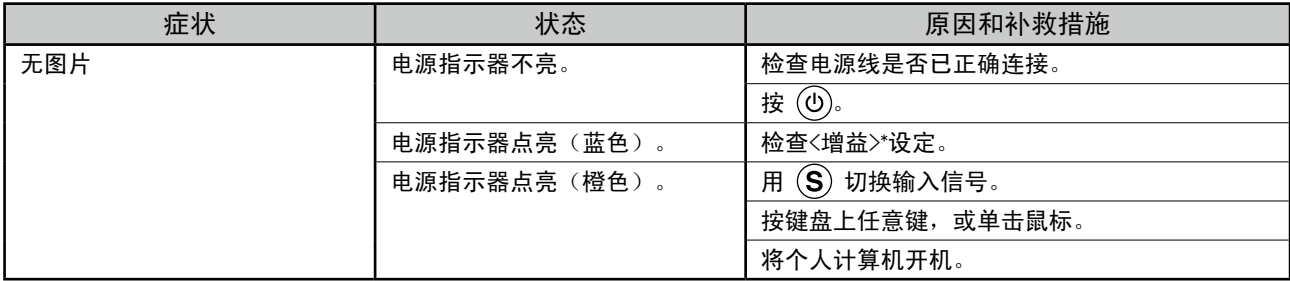

\* 若需要增益调整的详细信息,请参考光盘上的用户手册。

### 2. 查看屏幕上的出错信息。

即使显示器功能正常,当输入信号不正确时,这些信息仍会出现。

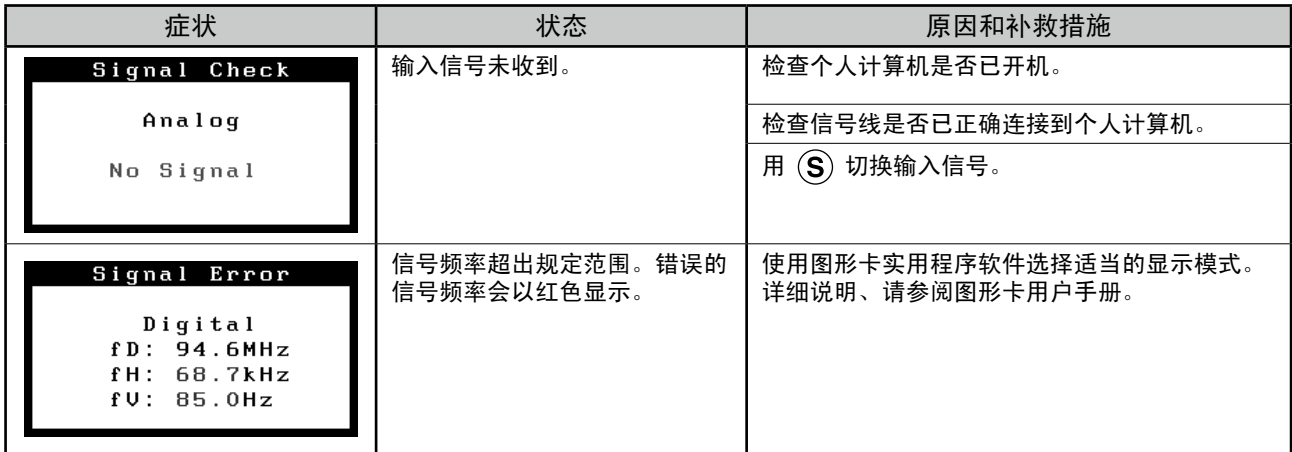

#### **Hinweise zur Auswahl des richtigen Schwenkarms für Ihren Monitor**

Dieser Monitor ist für Bildschirmarbeitsplätze vorgesehen. Wenn nicht der zum Standardzubehör gehörige Schwenkarm verwendet wird, muss statt dessen ein geeigneter anderer Schwenkarm installiert werden. Bei der Auswahl des Schwenkarms sind die nachstehenden Hinweise zu berücksichtigen:

Der Standfuß muß den nachfolgenden Anforderungen entsprechen:

- a)Der Standfuß muß eine ausreichende mechanische Stabilität zur Aufnahme des Gewichtes vom Bildschirmgerät und des spezifizierten Zubehörs besitzen. Das Gewicht des Bildschirmgerätes und des Zubehörs sind in der zugehörenden Bedienungsanleitung angegeben.
- b)Die Befestigung des Standfusses muß derart erfolgen, daß die oberste Zeile der Bildschirmanzeige nicht höher als die Augenhöhe eines Benutzers in sitzender Position ist.
- c)Im Fall eines stehenden Benutzers muß die Befestigung des Bildschirmgerätes derart erfolgen, daß die Höhe der Bildschirmmitte über dem Boden zwischen 135 – 150 cm beträgt.
- d)Der Standfuß muß die Möglichkeit zur Neigung des Bildschirmgerätes besitzen (max. vorwärts: 5°, min. nach hinten  $\geq 5^{\circ}$ ).
- e)Der Standfuß muß die Möglichkeit zur Drehung des Bildschirmgerätes besitzen (max. ±180°). Der maximale Kraftaufwand dafür muß weniger als 100 N betragen.
- f) Der Standfuß muß in der Stellung verharren, in die er manuell bewegt wurde.
- g)Der Glanzgrad des Standfusses muß weniger als 20 Glanzeinheiten betragen (seidenmatt).
- h)Der Standfuß mit Bildschirmgerät muß bei einer Neigung von bis zu 10° aus der normalen aufrechten Position kippsicher sein.

"Maschinenlärminformations-Verordnung 3. GPSGV: Der höchste Schalldruckpegel beträgt 70 dB(A) oder weniger gemäss EN ISO 7779"

Nicht für Bildschirm - Arbeitsplätze geeignet

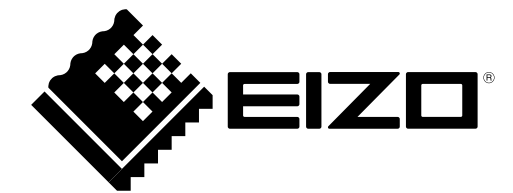

#### **EIZO NANAO CORPORATION**

153 Shimokashiwano, Hakusan, Ishikawa 924-8566 Japan Phone: +81 76 277 6792 Fax: +81 76 277 6793

#### **EIZO** Europe GmbH

Helmut-Grashoff-Straße 18, 41179 Mönchengladbach, Germany Phone: +49 2161 8210210 Fax: +49 2161 8210150

#### 艺卓显像技术(苏州)有限公司

中国苏州市苏州工业园区展业路8号中新科技工业坊5B Phone: +86 512 6252 0100 Fax: +86 512 6252 1508

Copyright © 2009-2012 EIZO NANAO CORPORATION All rights reserved.

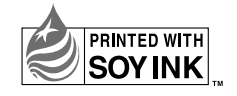